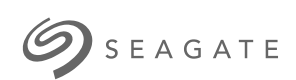

#### **Lyve Mobile Rackmount Receiver Manual de usuario**

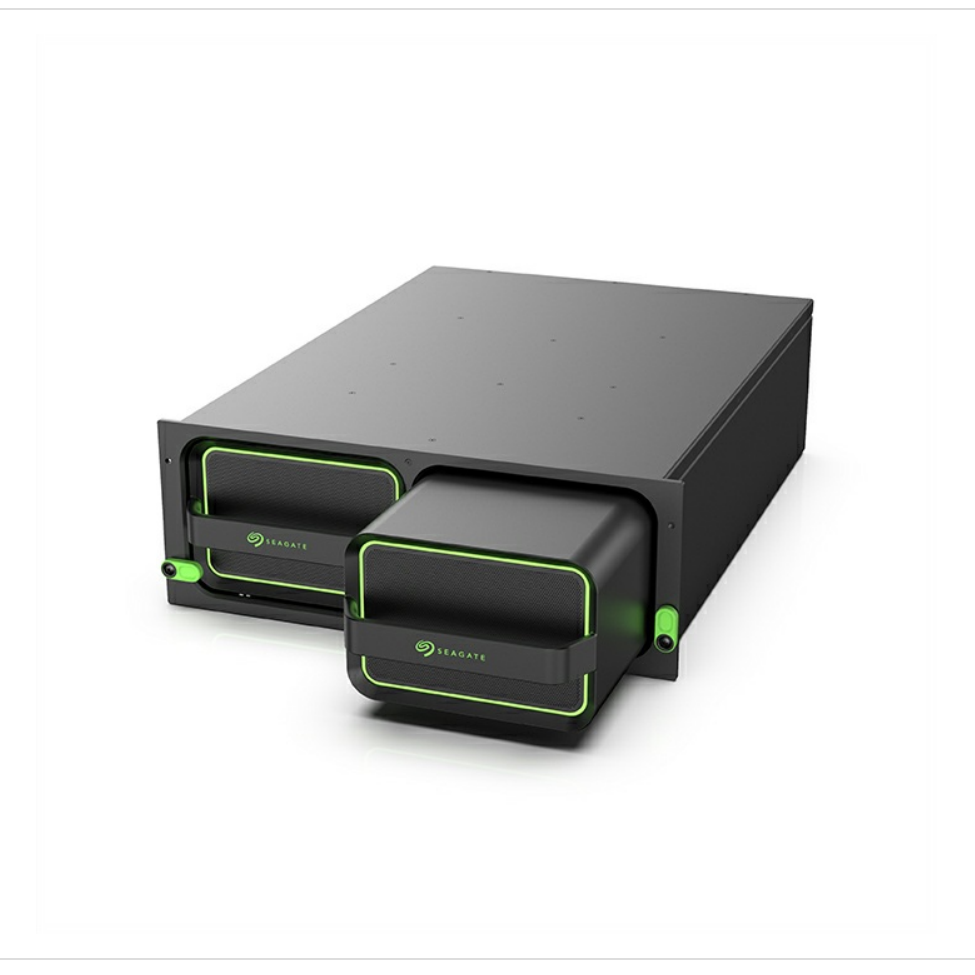

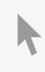

Haga clic aquí para acceder a una versión en línea [actualizada](https://www.seagate.com/la/es/manuals/lyve-drive-rackmount-receiver/)<br>de este documento. También encontrará el contenido más reciente, así como ilustraciones expandibles,<br>fácil navegación y funciones de búsquedas.

#### Contents

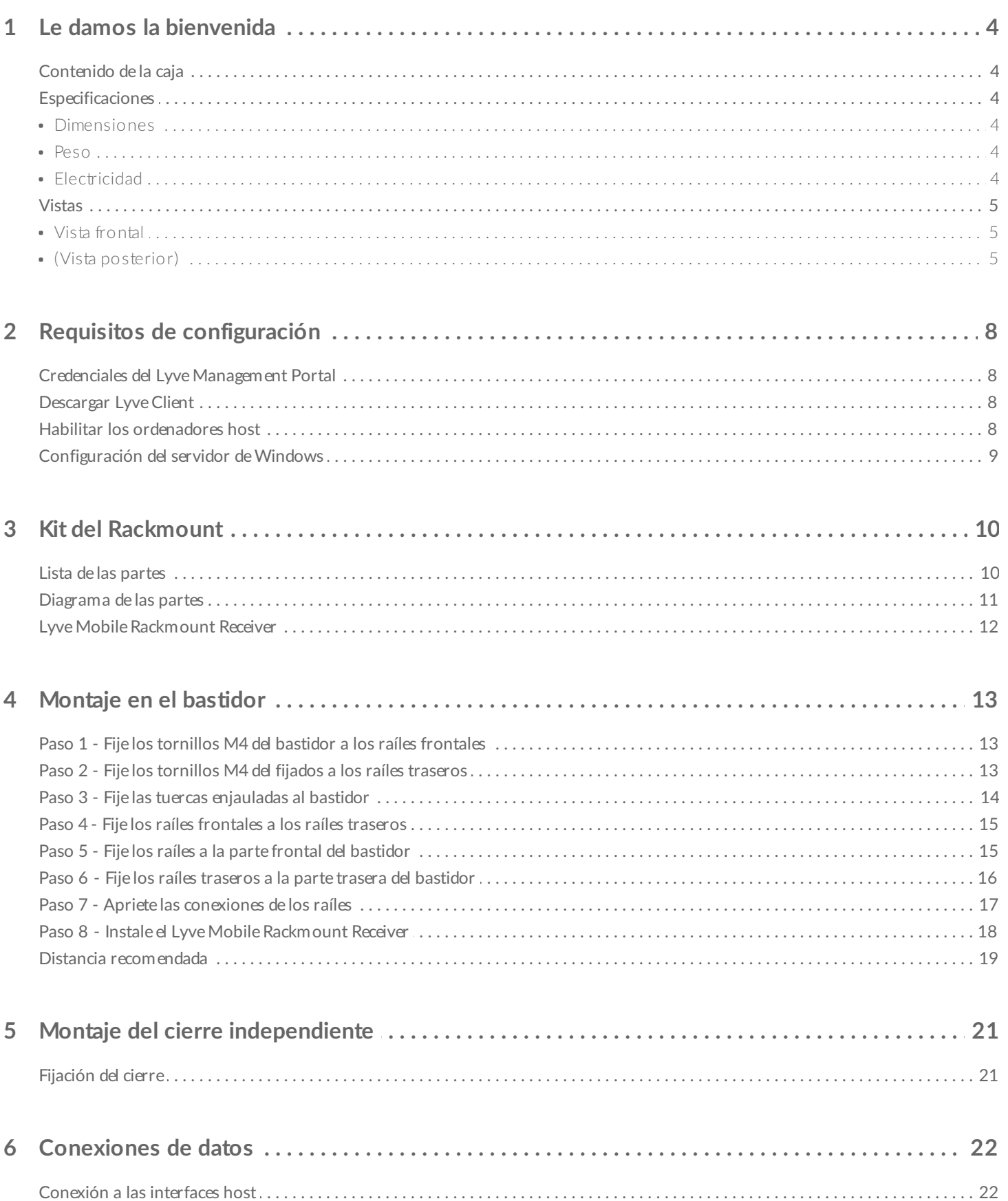

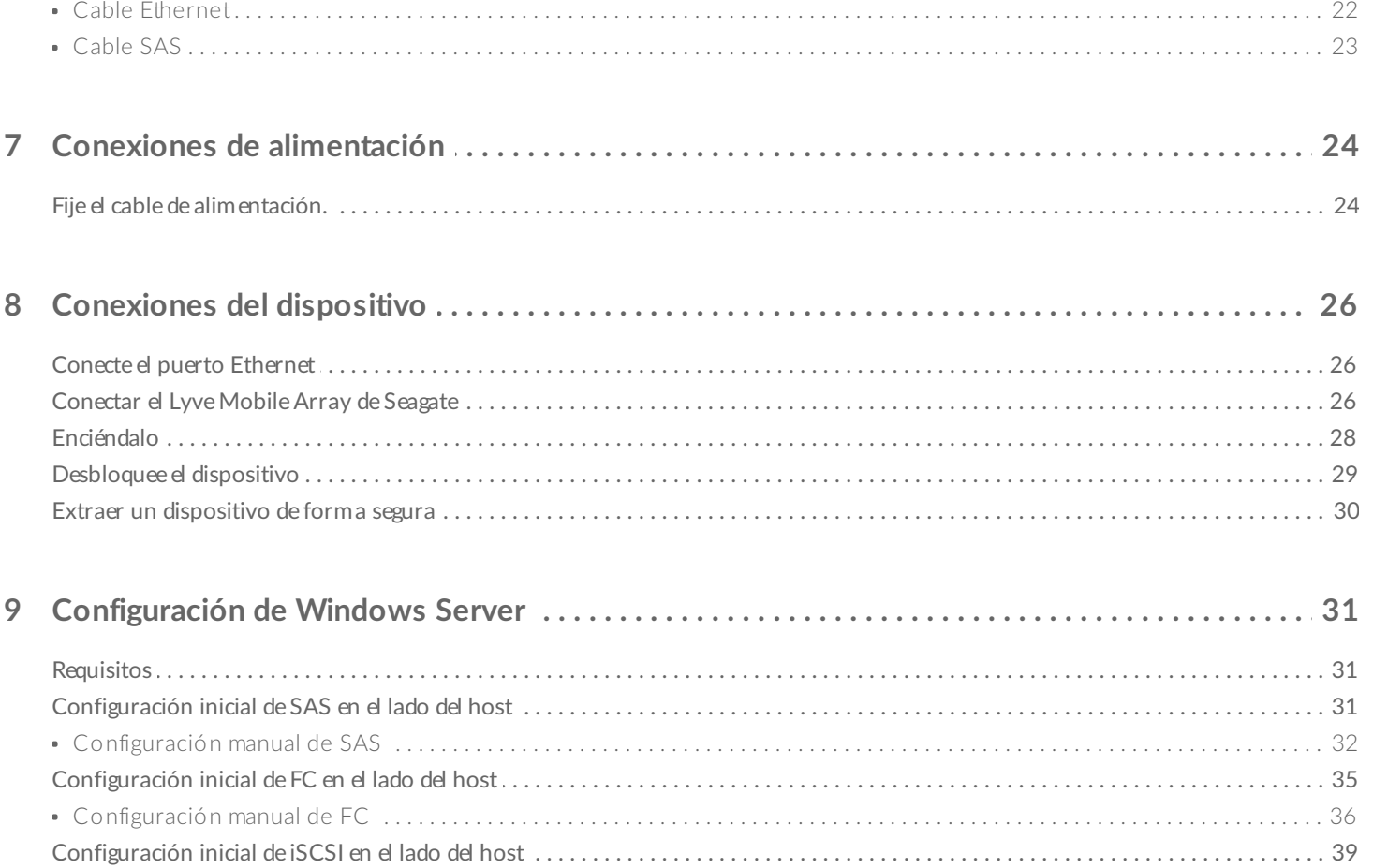

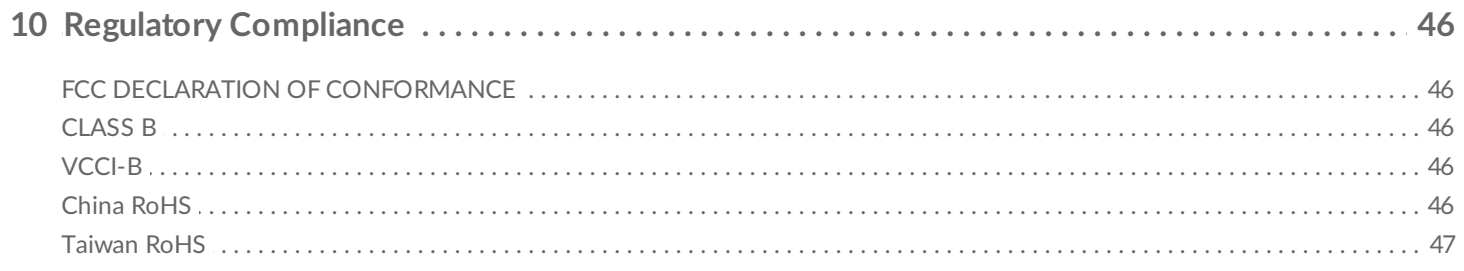

# <span id="page-3-0"></span>Le damos la bienvenida

Lyve™ Mobile Rackmount Receiver de Seagate® facilita la ingestión rápida de transportar contenido directamente a un centro de red.

## <span id="page-3-1"></span>**Contenido de la caja**

- Lyve Mobile Rackmount Receiver
- Cable de alimentación 1,8 m (4: US, UK, EU, AU/NZ)
- Caja de accesorios del kit de raíles
- Caja de accesorios del kit de seguros frontales
- Cierre de cremallera/seguro del cable de alimentación (x2)
- Guía de inicio rápido

### <span id="page-3-2"></span>**Especificaciones**

#### <span id="page-3-3"></span>**Dimensiones**

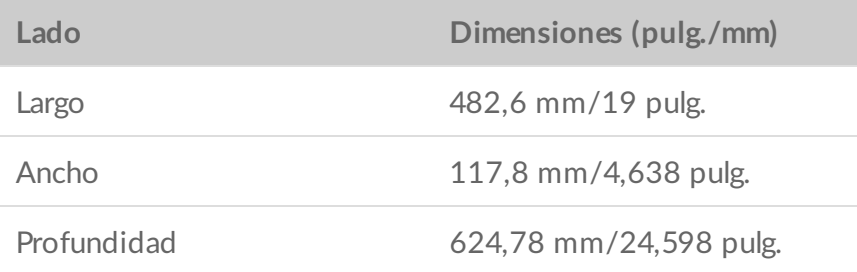

#### <span id="page-3-4"></span>**Peso**

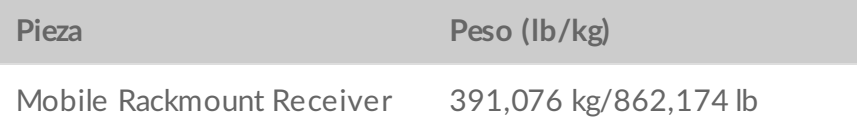

#### <span id="page-3-5"></span>**Electricidad**

Adaptador de alimentación, Base CA/CC con entrada: 100~240 V/9,4 A, salida: 12 V/65 A

# <span id="page-4-0"></span>**Vistas**

### <span id="page-4-1"></span>**Vista frontal**

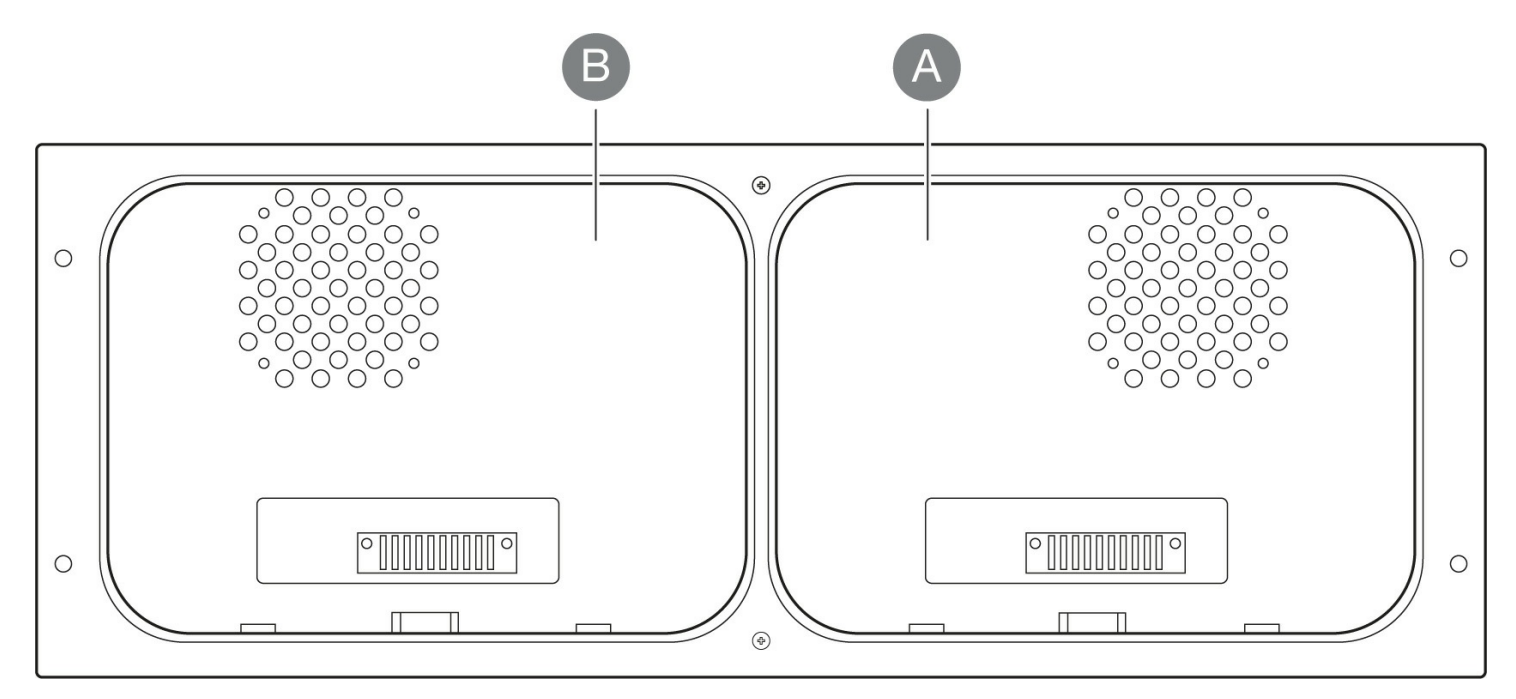

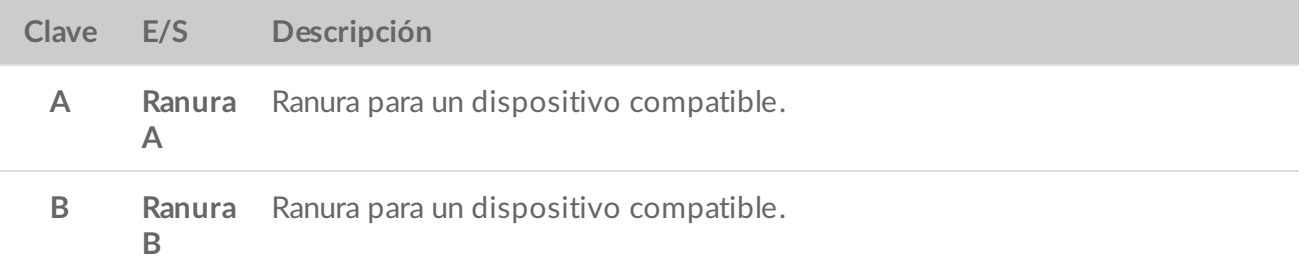

#### <span id="page-4-2"></span>**(Vista posterior)**

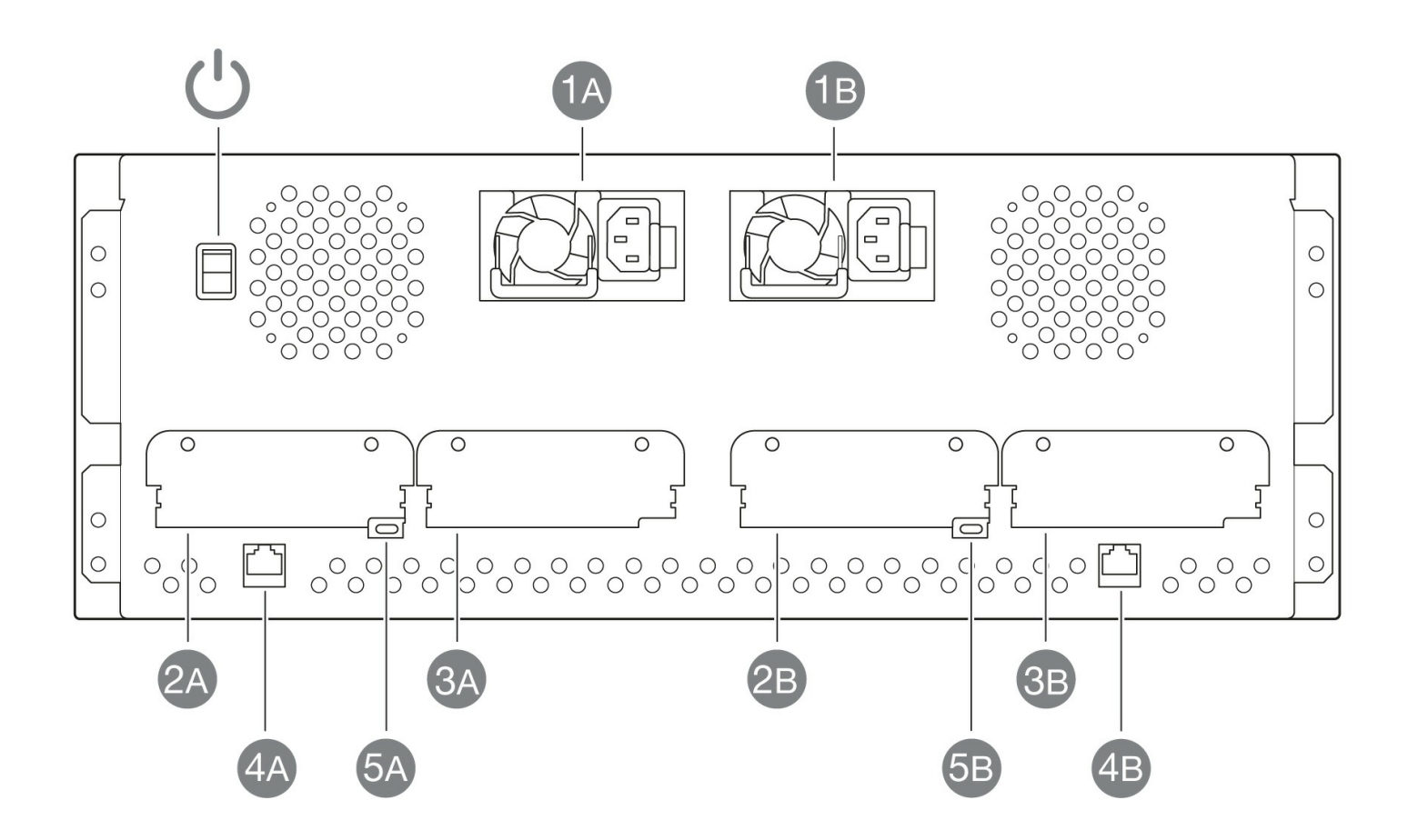

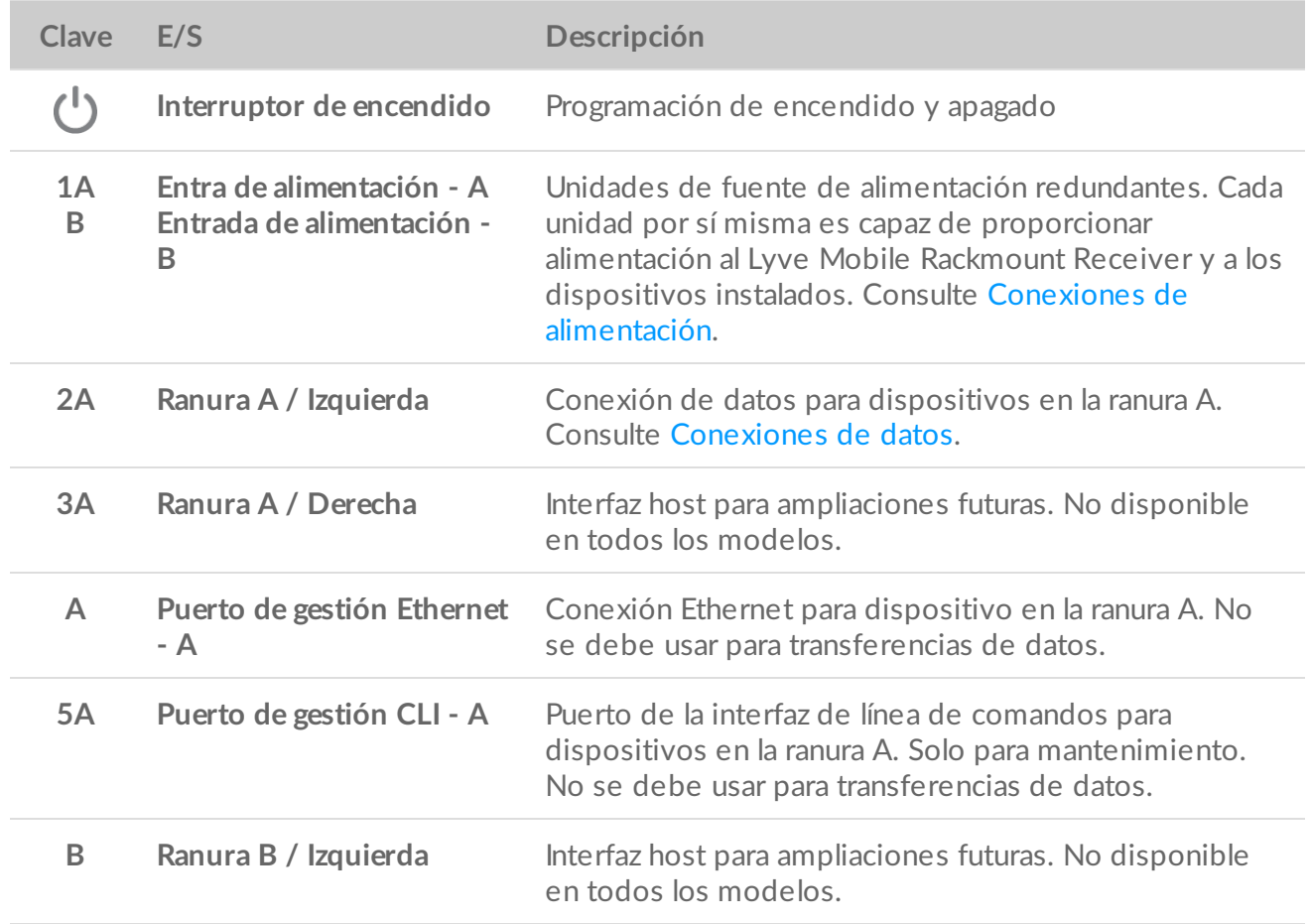

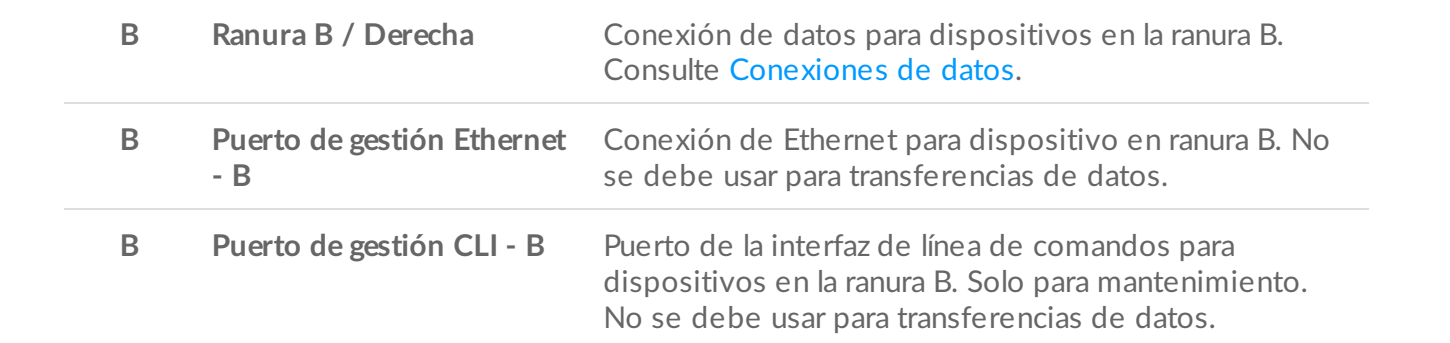

# <span id="page-7-0"></span>Requisitos de configuración

Los dispositivos Lyve Mobile se desbloquean y se puede acceder a ellos usando la aplicación Lyve Client. Procure que el Lyve Client se haya instalado en el ordenador host y que haya validado sus credenciales Lyve Management Portal. Consulte las siguientes instrucciones.

### <span id="page-7-1"></span>**Credenciales del Lyve Management Portal**

Se necesita un nombre de usuario y una contraseña del Lyve Management Portal para permitir que los ordenadores accedan a los dispositivos insertados en el PCIe Adapter.

**Administrador de la cuenta**: usted creó unas credenciales en el Lyve Management Portal cuando configuró su cuenta de Lyve en [lyve.seagate.com](https://lyve.seagate.com).

**Administrador del producto o usuario del producto**: usted se identificó como usuario del producto para un proyecto creado en el Lyve Management Portal. Recibió un correo electrónico del equipo de Lyve, el cual contenía un enlace para resetear su contraseña.

Si no recuerda sus credenciales o si perdió la invitación que recibió en el correo electrónico, consulte [lyve.seagate.com](https://lyve.seagate.com). Haga clic en **Sign in** (Iniciar sesión) y después haga clic en la opción **"Don't remember your password?" (¿No recuerda su contraseña?).** enlace. Si su correo electrónico no es reconocido, póngase en contacto con su administrador de la cuenta. Para recibir asistencia adicional, póngase en contacto con servicio al cliente a través del chat de asistencia virtual de Lyve.

Para desbloquear y acceder a los dispositivos de Lyve conectados a su ordenador, deberá introducir sus credenciales en la aplicación Lyve Client. Instale Lyve Client en cualquier ordenador destinado a conectarse a los dispositivos insertados en el Lyve Rackmount Receiver. Consulte los detalles a continuación.

## <span id="page-7-2"></span>**Descargar Lyve Client**

La aplicación Lyve Client se necesita para autorizar al ordenador host el acceso a Lyve Mobile Array y los dispositivos compatibles. Usted también podrá utilizarla para administrar los proyectos y las operaciones de datos de Lyve. Descargue el instalador de Lyve Client para Windows o macOS en [www.seagate.com/support/lyve-client](https://www.seagate.com/support/lyve-client).

## <span id="page-7-3"></span>**Habilitar los ordenadores host**

Es necesario que tenga una conexión a Internet cuando vaya a habilitar un ordenador host.

- 1. Abra Lyve Client en un ordenador destinado a alojar Lyve Mobile Array.
- 2. Cuando se le indique, introduzca su usuario y contraseña del Lyve Management Portal.

Lyve Client habilita el ordenador host para que desbloquee y acceda a los dispositivos de Lyve y para que administre los proyectos del Lyve Management Portal.

La autorización del ordenador host permanecerá vigente durante 30 días, tiempo en el que podrá desbloquear y acceder a los dispositivos que estén conectados sin necesidad de tener una conexión a Internet. Después de 30 días deberá abrir Lyve Client en el ordenador y volver a ingresar sus credenciales.

Los dispositivos Lyve se bloquean cuando se apagan, se expulsan o se desconectan del ordenador host, o cuando el ordenador host está en modo de suspensión. Se necesita el Lyve Client para desbloquear el Lyve Mobile Array cuando vaya a volver a conectarlo al host o cuando el host haya salido del modo de suspensión. El Lyve Client solo puede desbloquear un dispositivo cuando el ordenador host está autorizado usando las credenciales Lyve Management Portal. A

## <span id="page-8-0"></span>**Configuración del servidor de Windows**

Para obtener información relacionada con la configuración de la conectividad a la red de datos mediante SAS, canal de fibra o iSCSI, consulte [Configuración](https://www.seagate.com/la/es/manuals/lyve-drive-rackmount-receiver/windows-server-setup/) del servidor de Windows.

# <span id="page-9-0"></span>Kit del Rackmount

## <span id="page-9-1"></span>**Lista de las partes**

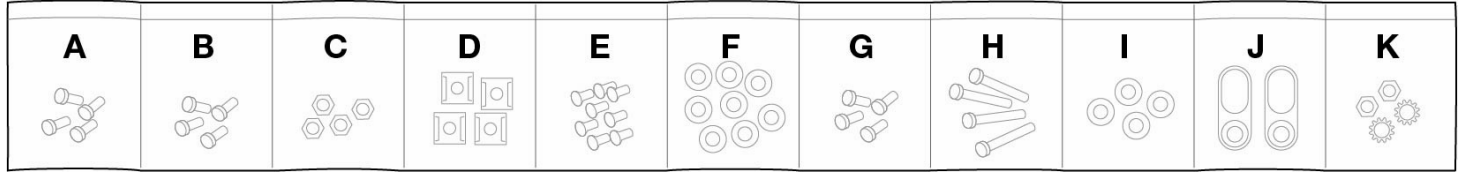

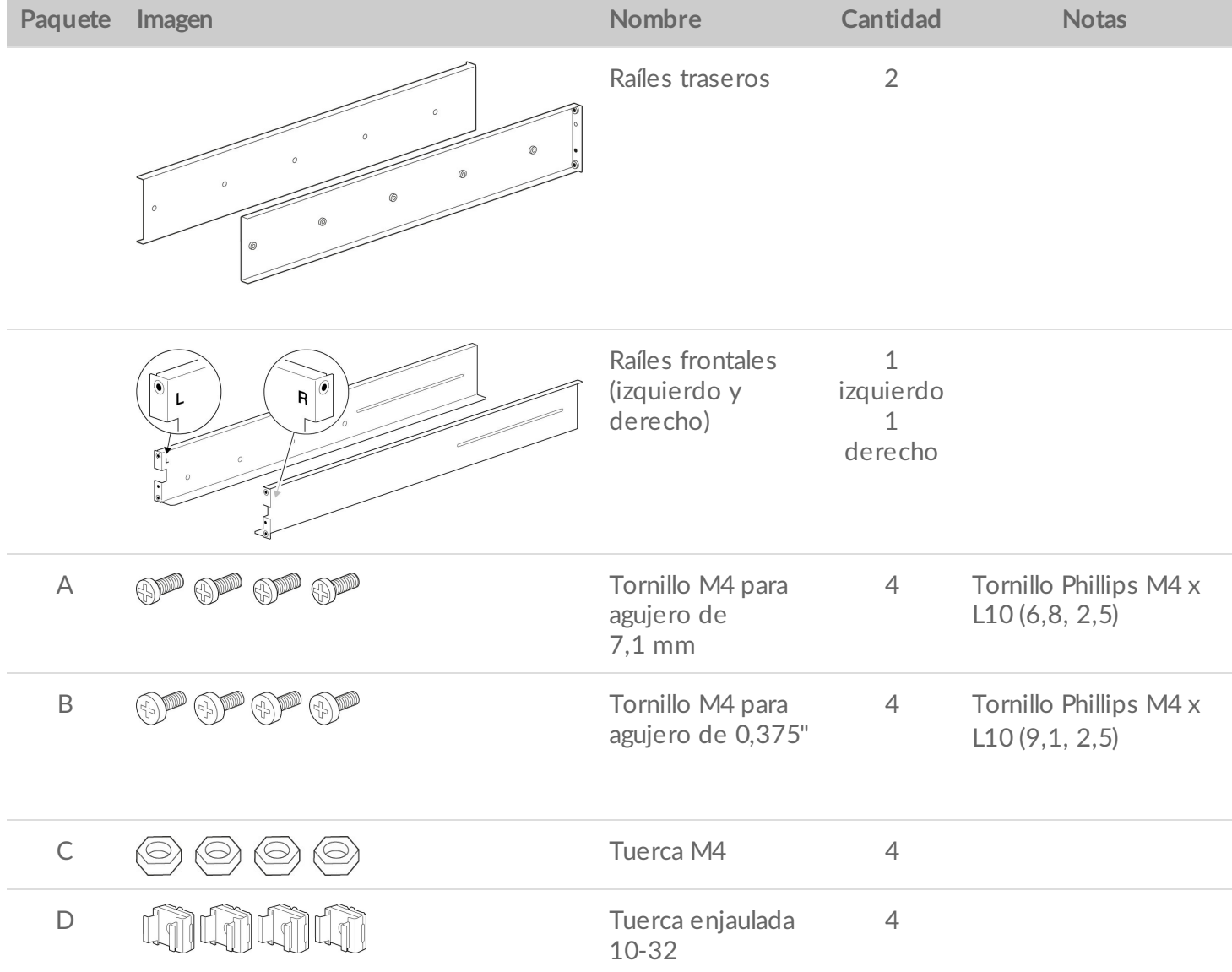

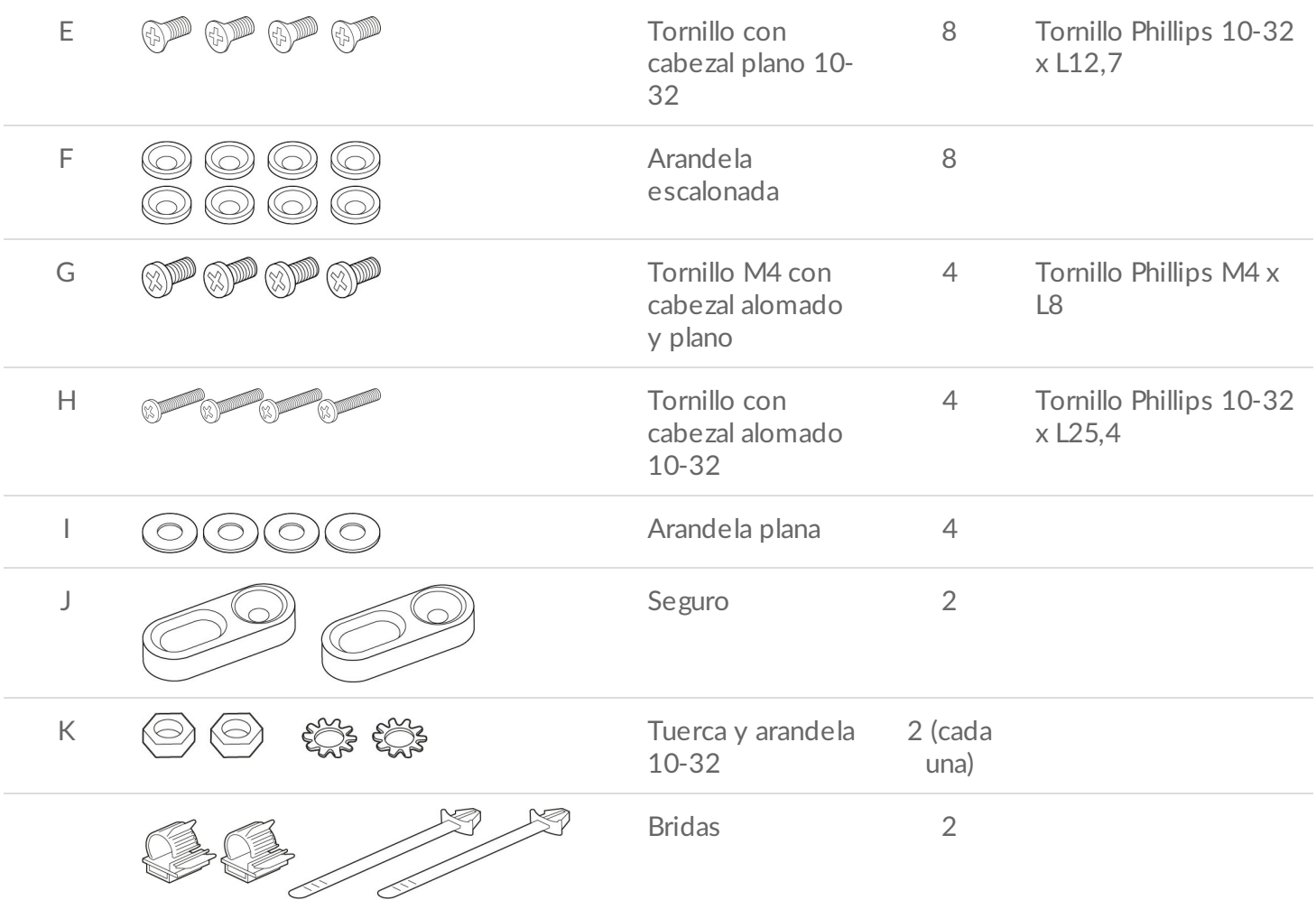

<span id="page-10-0"></span>**Diagrama de las partes**

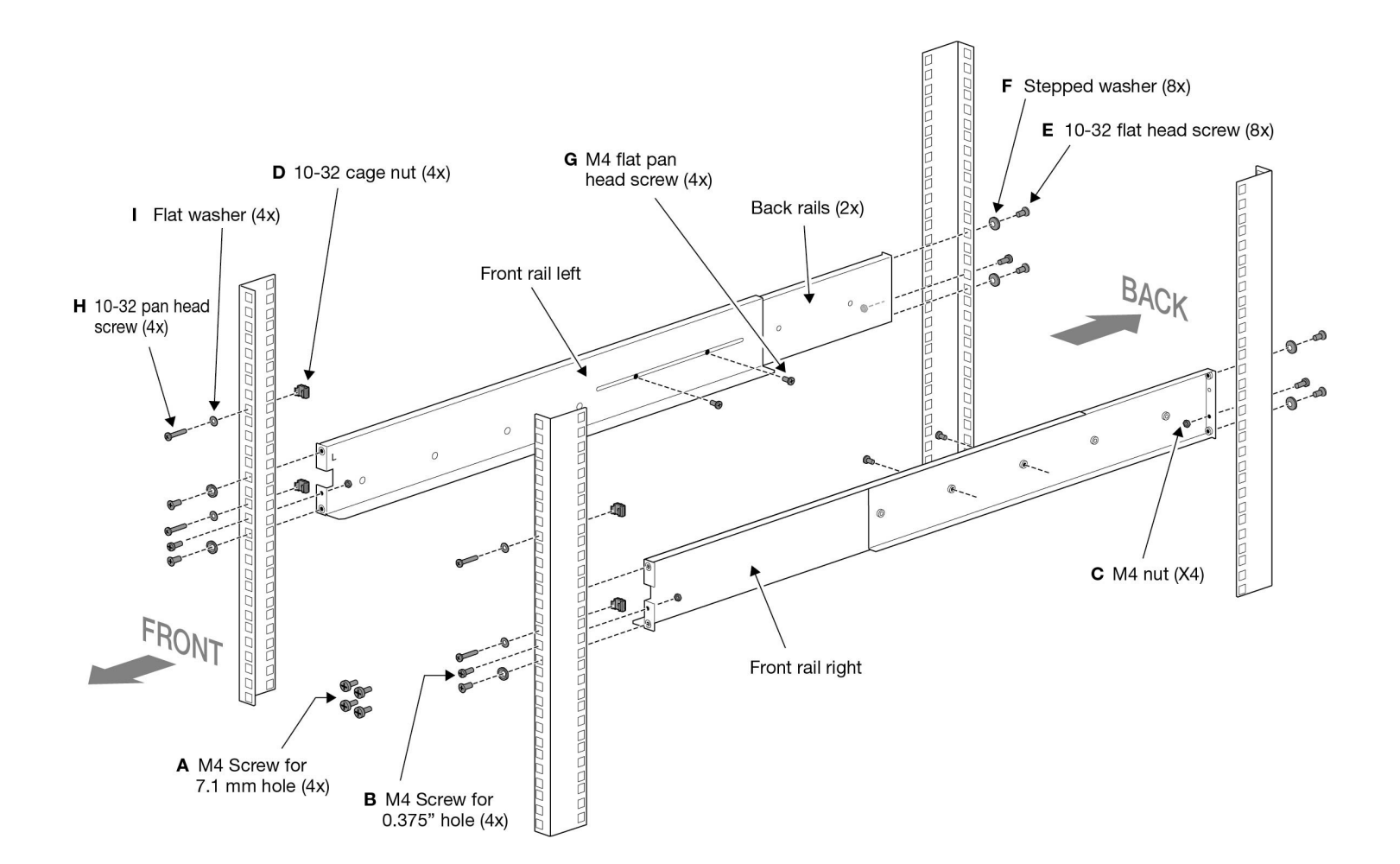

### <span id="page-11-0"></span>**Lyve Mobile Rackmount Receiver**

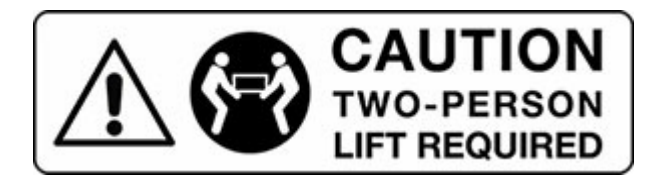

Son necesarias dos personas para sacar el Lyve Mobile Rackmount Receiver del embalaje y transportarlo.

**Peso del receptor (vacío):** 47,52 lb/21,6 kg

No intente levantar o montar el Lyve Mobile Rackmount Receiver con dispositivos compatibles insertados.

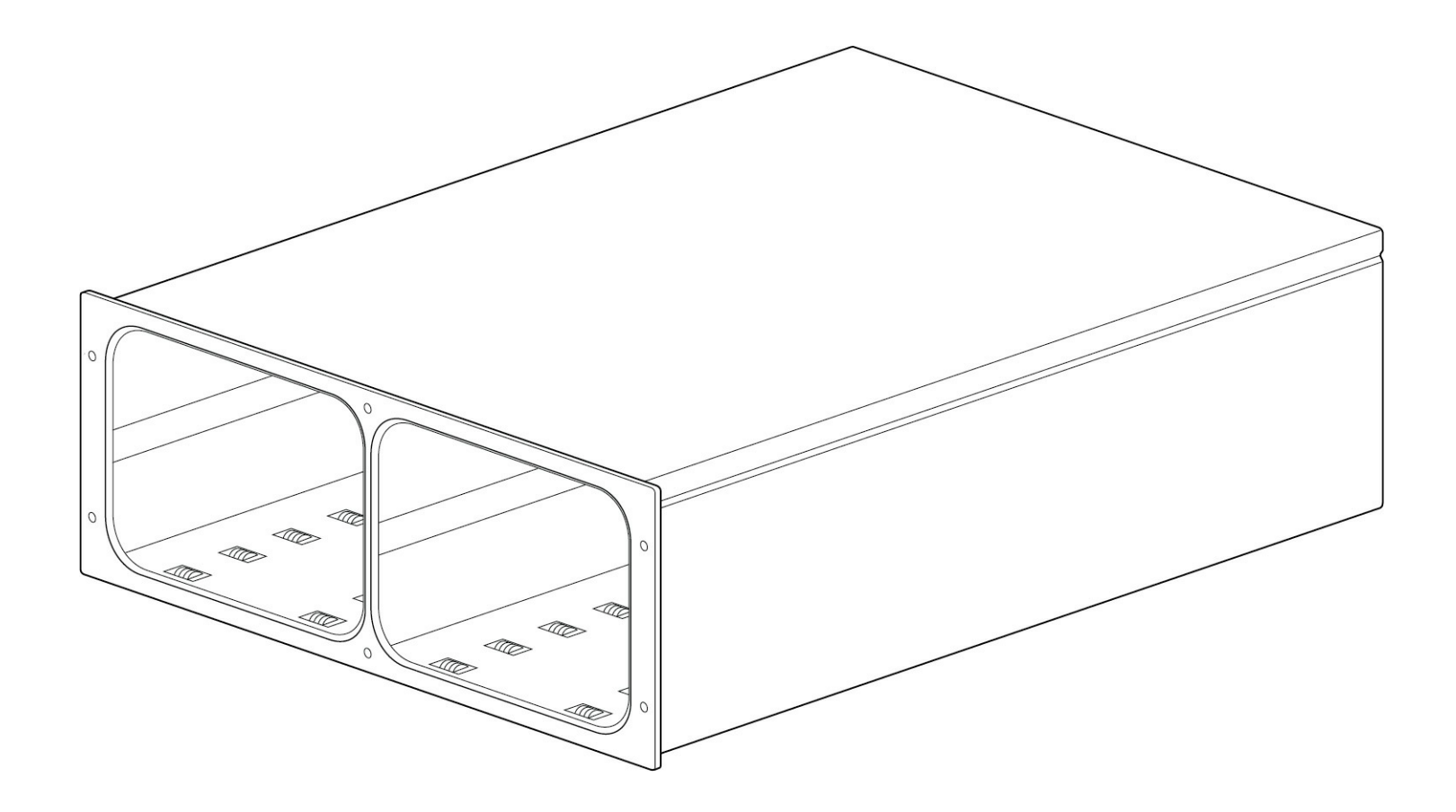

# <span id="page-13-0"></span>Montaje en el bastidor

### <span id="page-13-1"></span>**Paso 1 - Fije los tornillos M4 del bastidor a los raíles frontales**

El bastidor puede que tenga aperturas estándar de 7,1 mm o de 0,375 pulgadas. Se proporcionan tornillos M4 para ambas dimensiones.

Inserte un tornillo M4 para 7,1 mm o 0,375" en el agujero específico del raíl frontal izquierdo y apriételo con una tuerca M4.

Repite el proceso para el raíl frontal derecho.

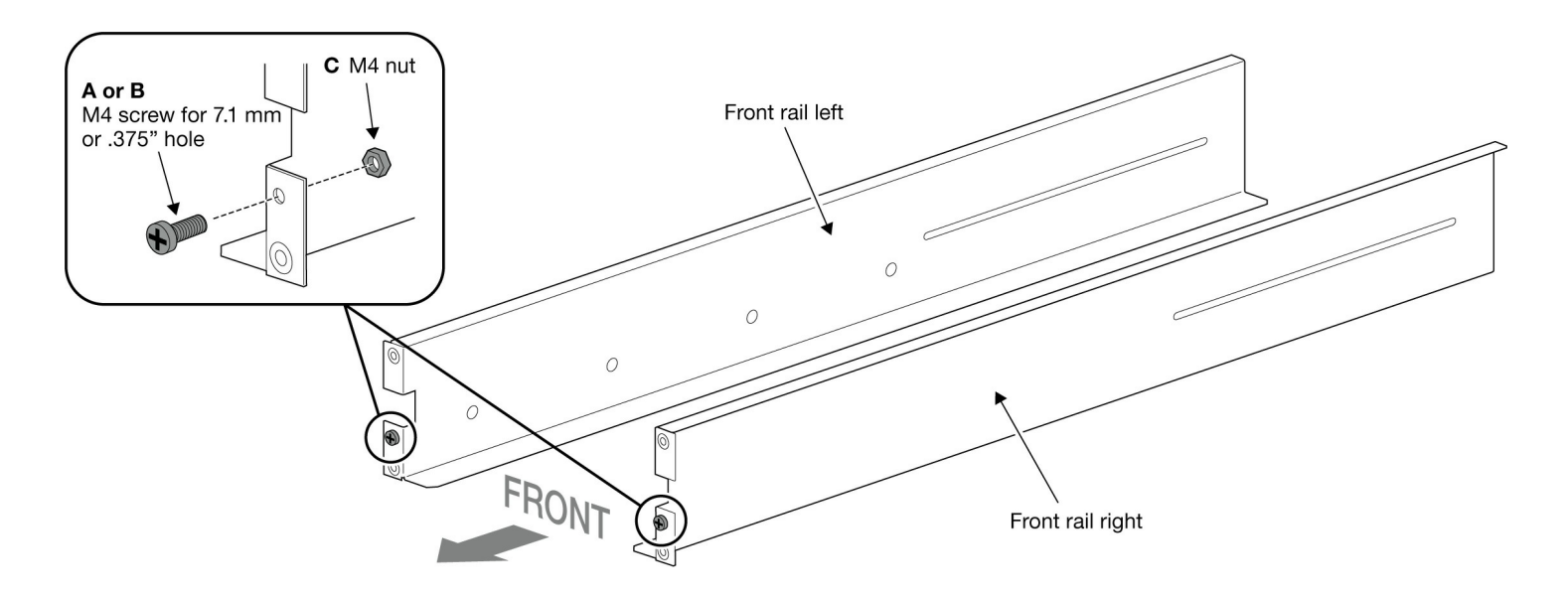

### <span id="page-13-2"></span>**Paso 2 - Fije los tornillos M4 del fijados a los raíles traseros**

Inserte los tornillos M4 en los agujeros específicos de los raíles traseros y apriételos con tuercas M4.

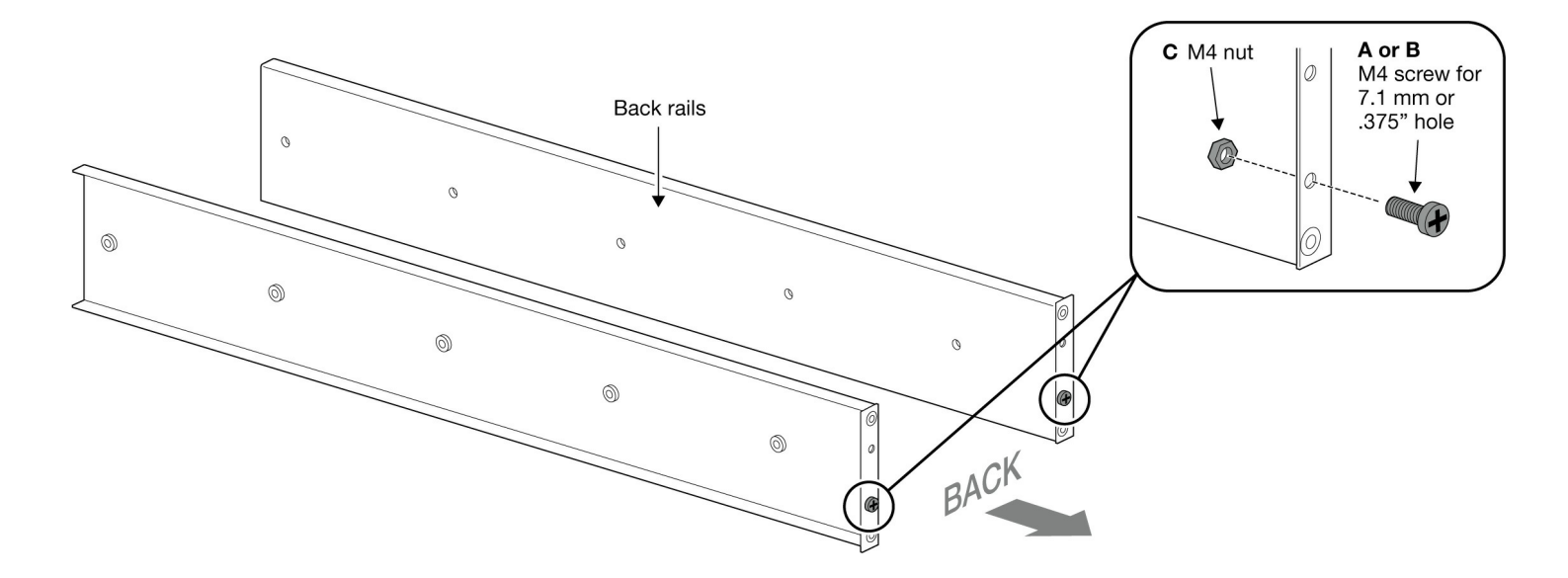

### <span id="page-14-0"></span>**Paso 3 - Fije las tuercas enjauladas al bastidor**

Fije dos tuercas enjauladas 10-32 para cada poste frontal del bastidor. Deje 101,6 mm de espacio entre las dos tuercas en cada poste.

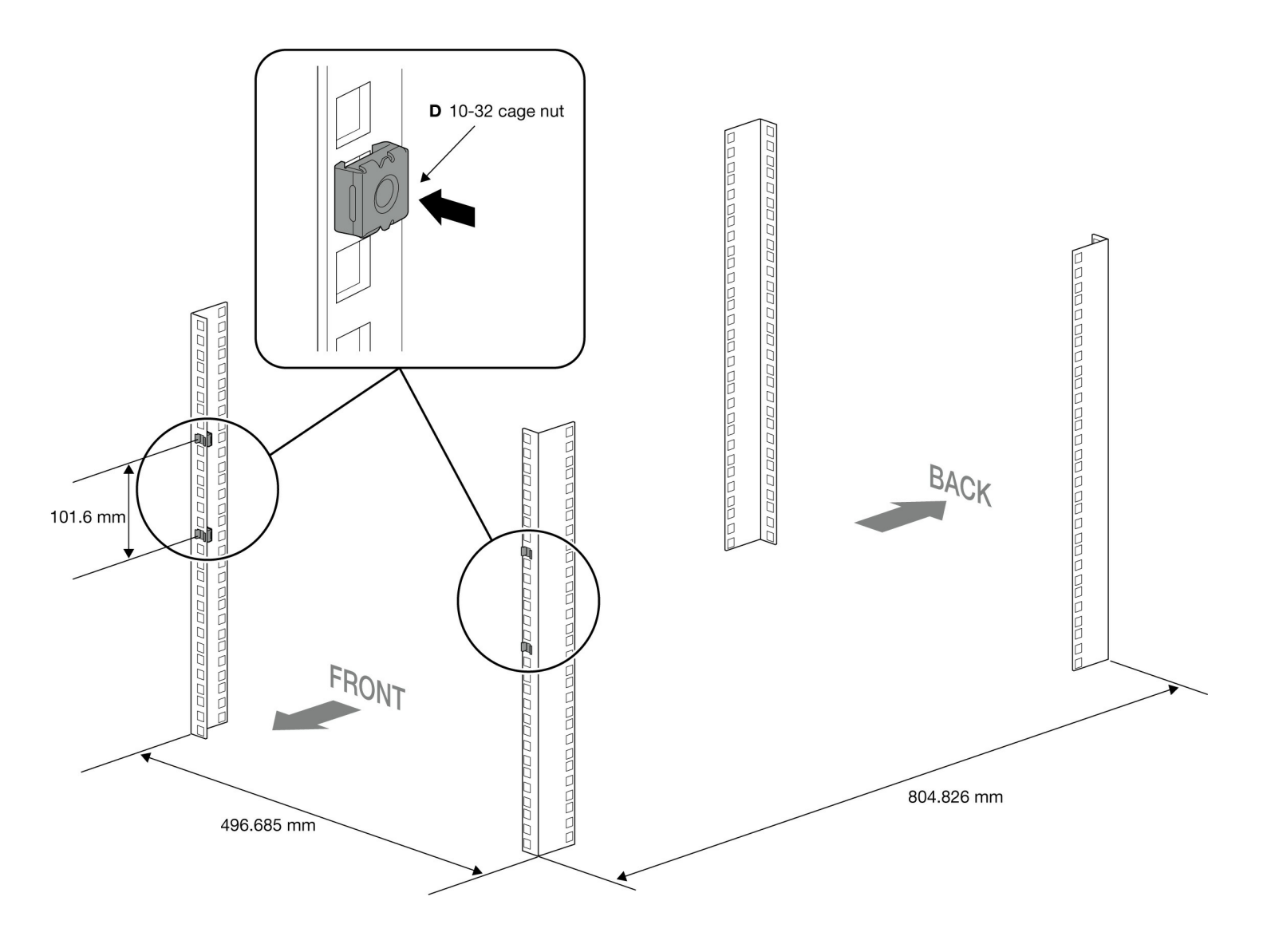

## <span id="page-15-0"></span>**Paso 4 - Fije los raíles frontales a los raíles traseros**

Use los tornillos de cabezal alomado y plano M4 para fijar holgadamente los raíles frontales a los raíles traseros.

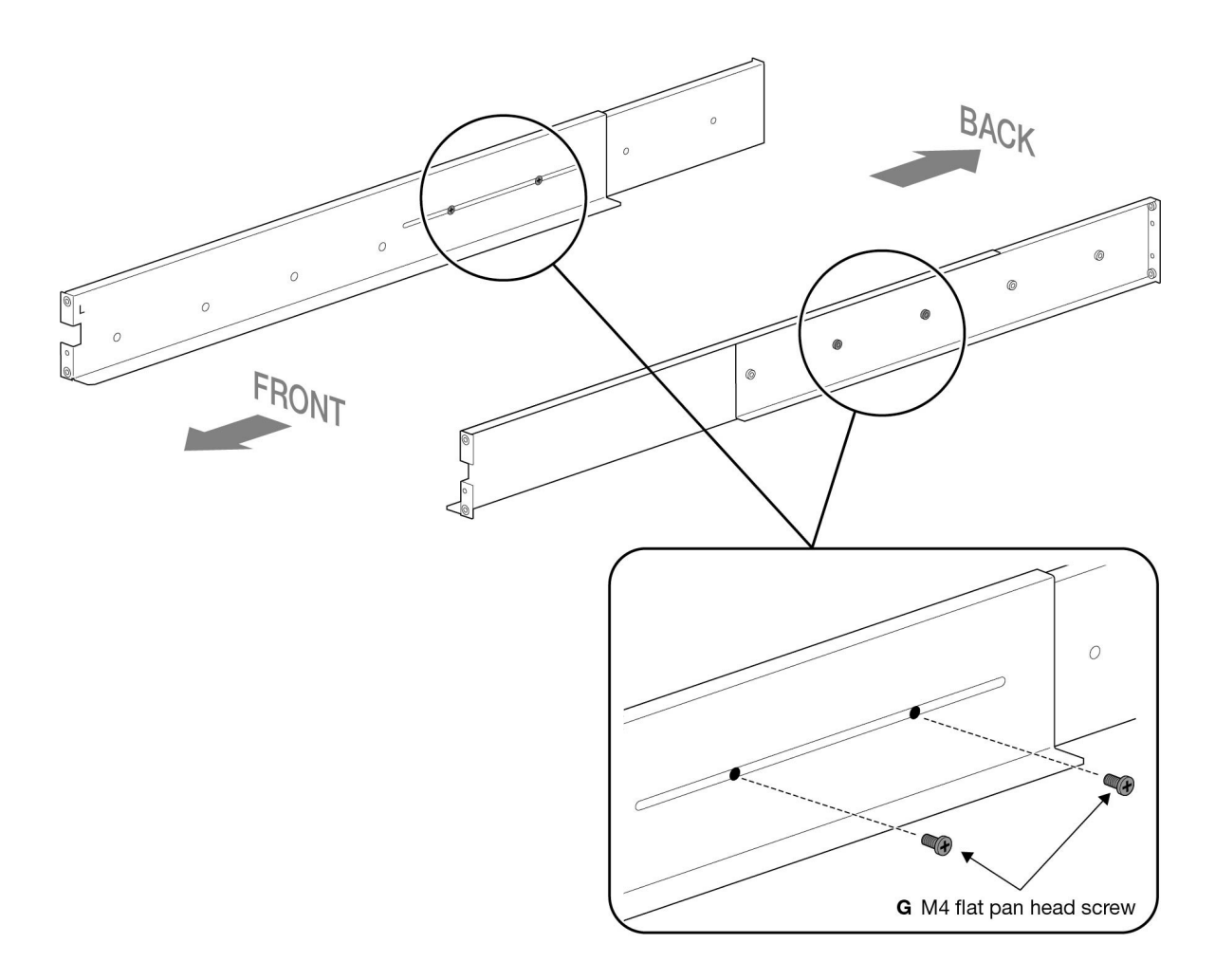

# <span id="page-15-1"></span>**Paso** 5 - Fije los raíles a la parte frontal del bastidor

Coloque el raíl frontal izquierdo en la tuerca enjaulada del poste frontal izquierdo del bastidor. Inserte dos tornillos de cabezal plano 10-32 en dos arandelas escalonadas. Utilice los conjuntos de tornillo/arandela para sujetar el raíl frontal izquierdo al poste frontal izquierdo del bastidor.

Repita el proceso para el raíl frontal derecho y el poste frontal derecho del bastidor.

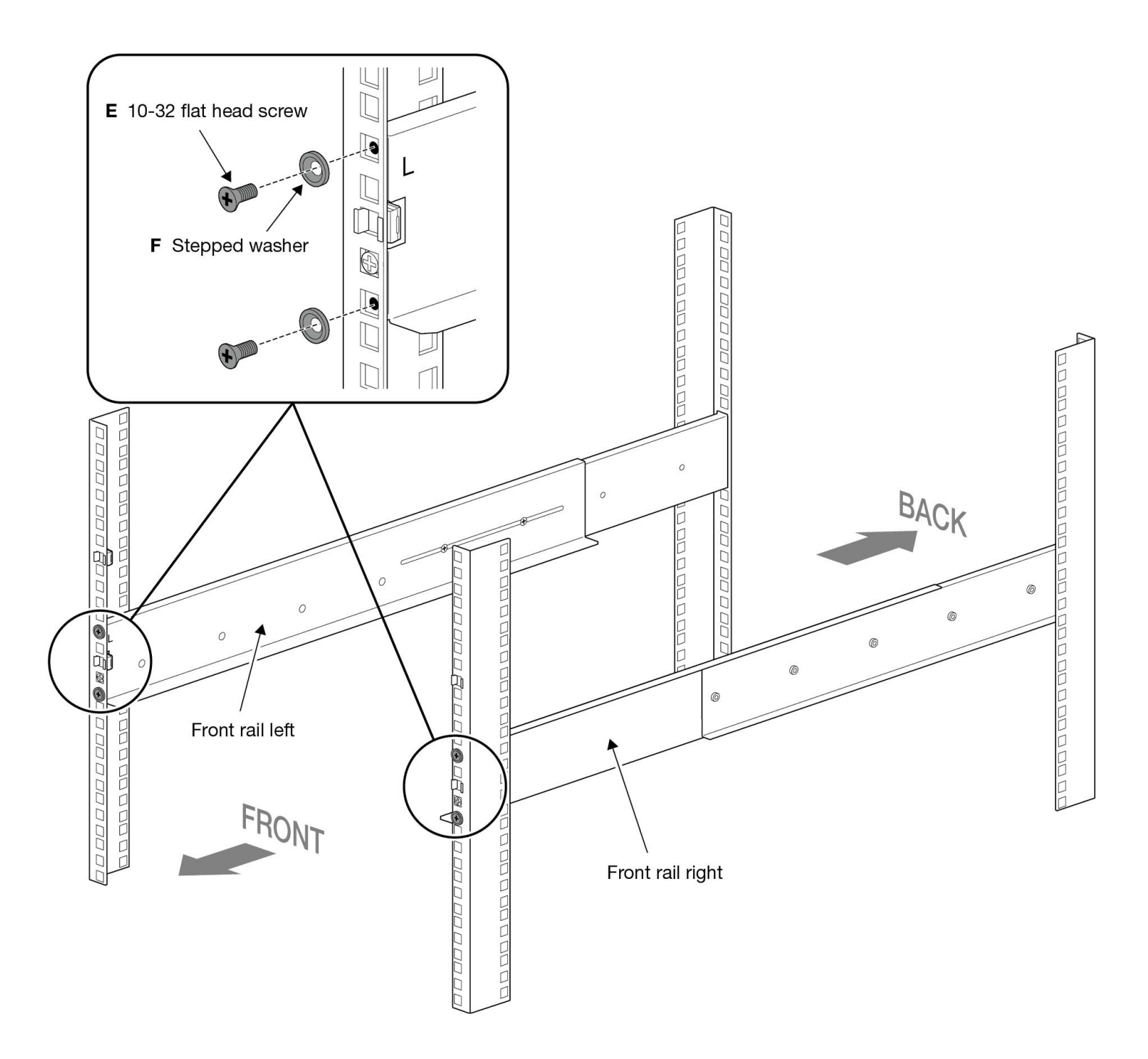

#### <span id="page-16-0"></span>**Paso 6 - Fije los raíles traseros a la parte trasera del bastidor**

Coloque los raíles traseros a la altura correspondiente en los postes traseros del bastidor. Inserte dos tornillos de cabezal plano 10-32 en dos arandelas escalonadas. Use los conjuntos de tornillo/arandela para apretar los raíles traseros a los postes traseros del bastidor.

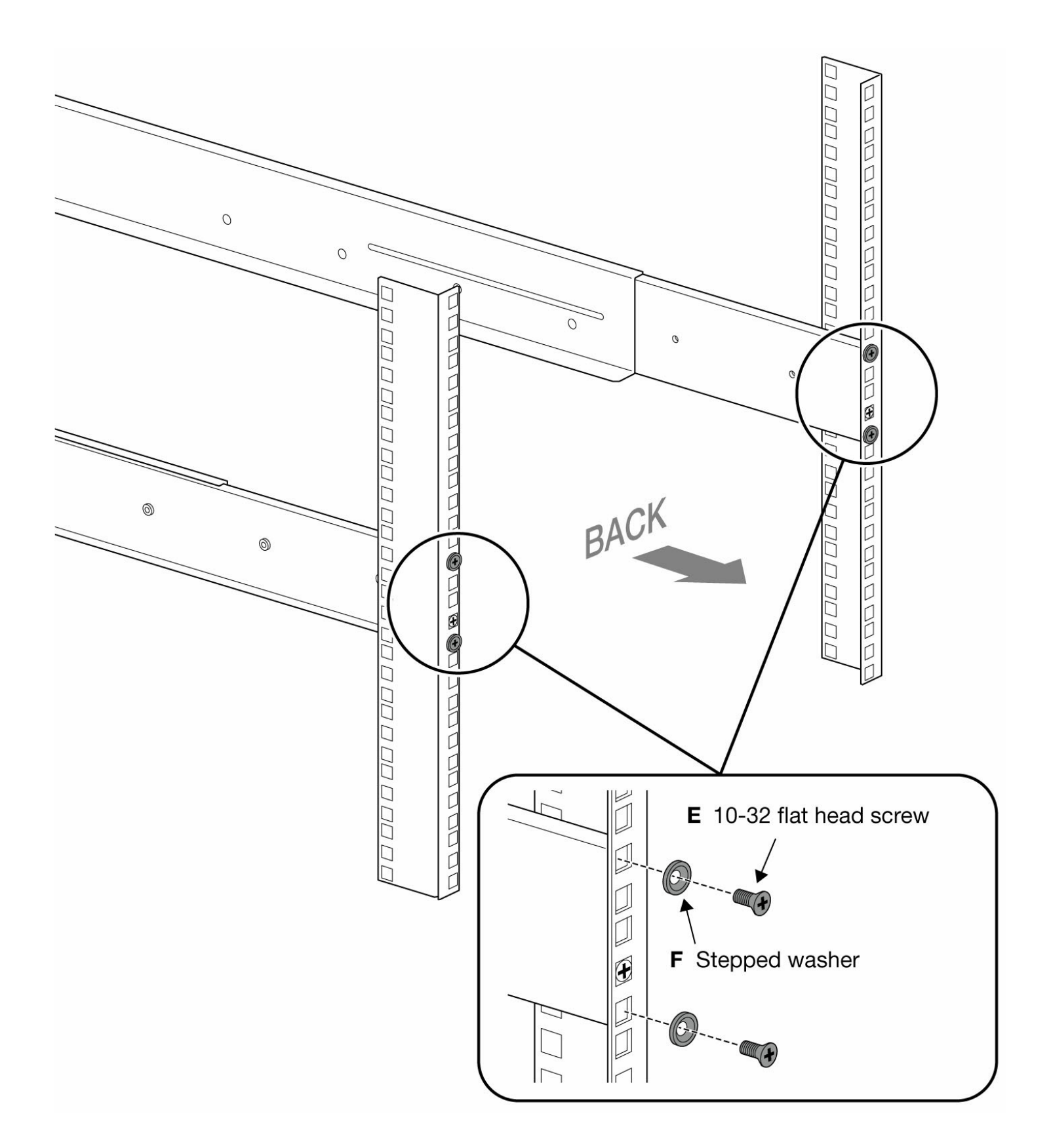

# <span id="page-17-0"></span>**Paso 7 - Apriete las conexiones de los raíles**

Apriete los tornillos de cabezal alomado y plano M4 para fijar los raíles frontales y traseros.

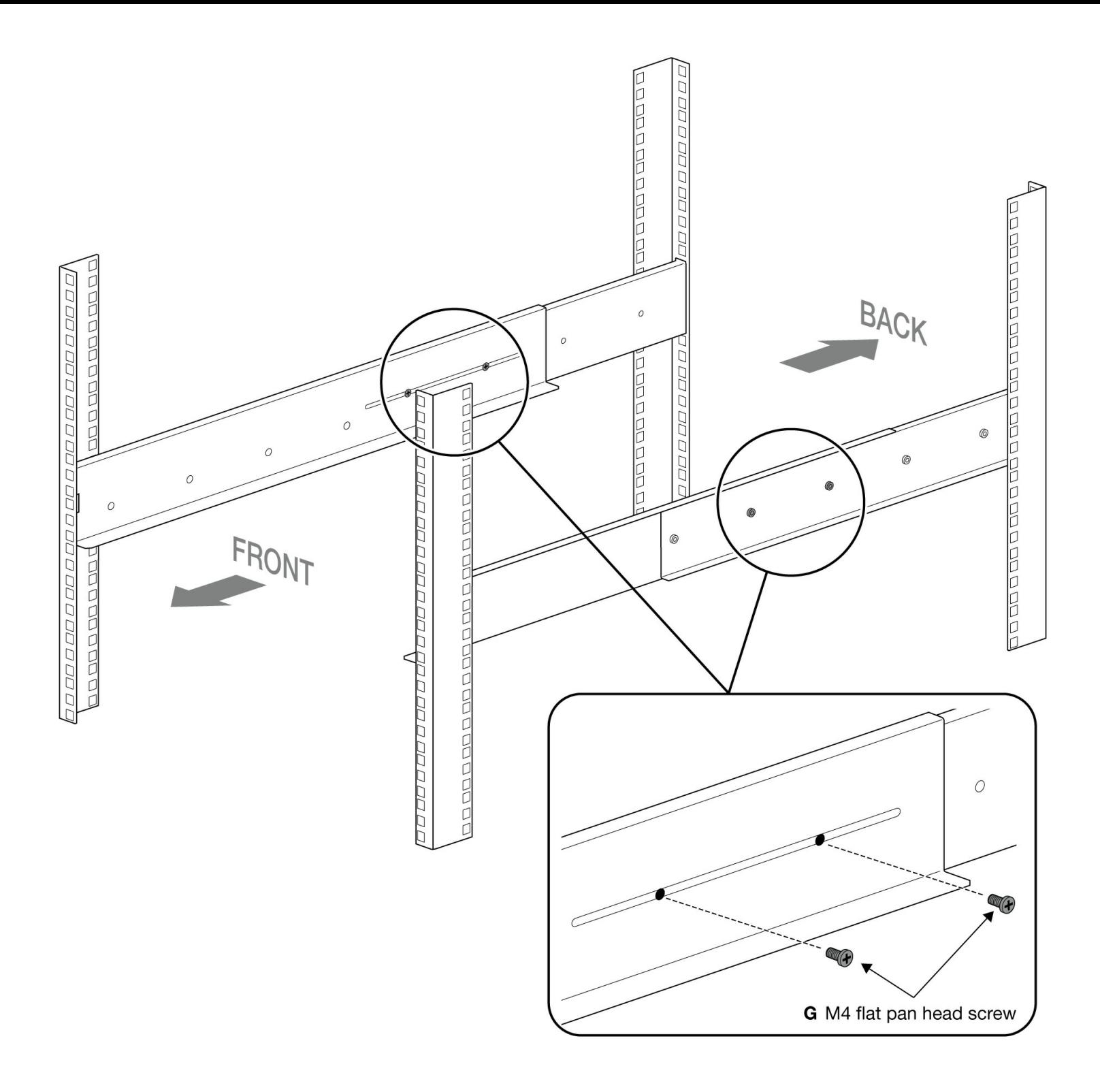

## <span id="page-18-0"></span>**Paso 8 - Instale el Lyve Mobile Rackmount Receiver**

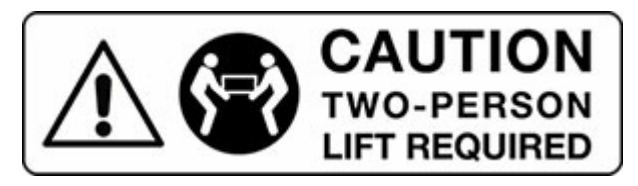

Son necesarias dos personas para sacar el Lyve Mobile Rackmount Receiver de su embalaje y transportarlo.

**Peso del receptor (vacío):** 47,52 lb/21,6 kg

No intente levantar o montar el Lyve Mobile Rackmount Receiver con dispositivos compatibles conectados.

Coloque la parte frontal del Lyve Mobile Rackmount Receiver sobre las tuercas enjauladas fijadas en los postes frontales izquierdo y derecho. Inserte dos tornillos de cabezal alomado 10-32 en dos arandelas planas. Use los conjuntos tornillo/arandela para fijar el Lyve Mobile Rackmount Receiver a las tuercas enjauladas superiores fijadas a los postes frontales derecho e izquierdo.

Inserte dos tornillos 10-32 en los dos seguros. Use los conjuntos tornillo/seguro para fijar el Lyve Mobile Rackmount Receiver a las tuercas enjauladas inferiores fijadas a los postes frontales derecho e izquierdo.

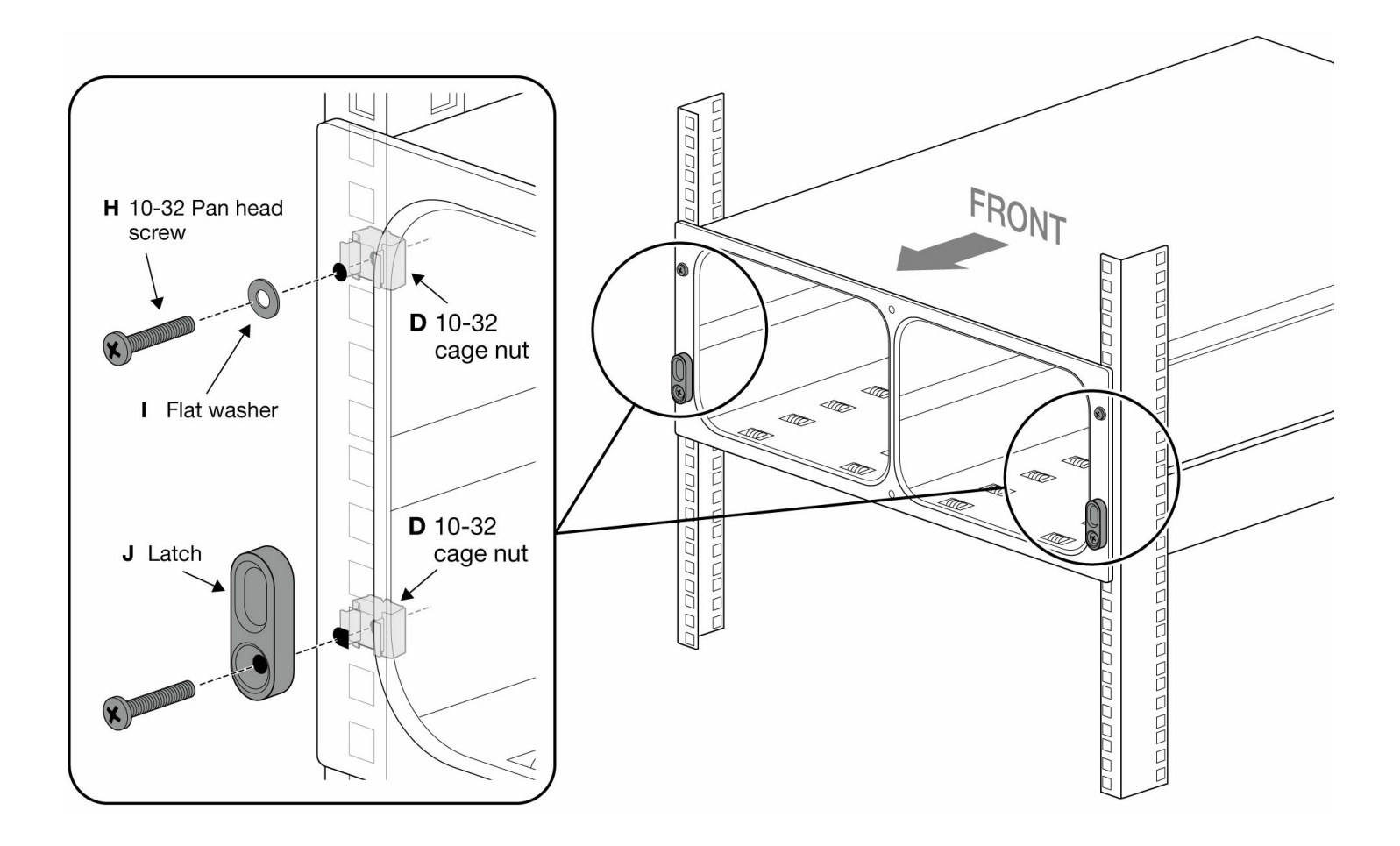

### <span id="page-19-0"></span>**Distancia recomendada**

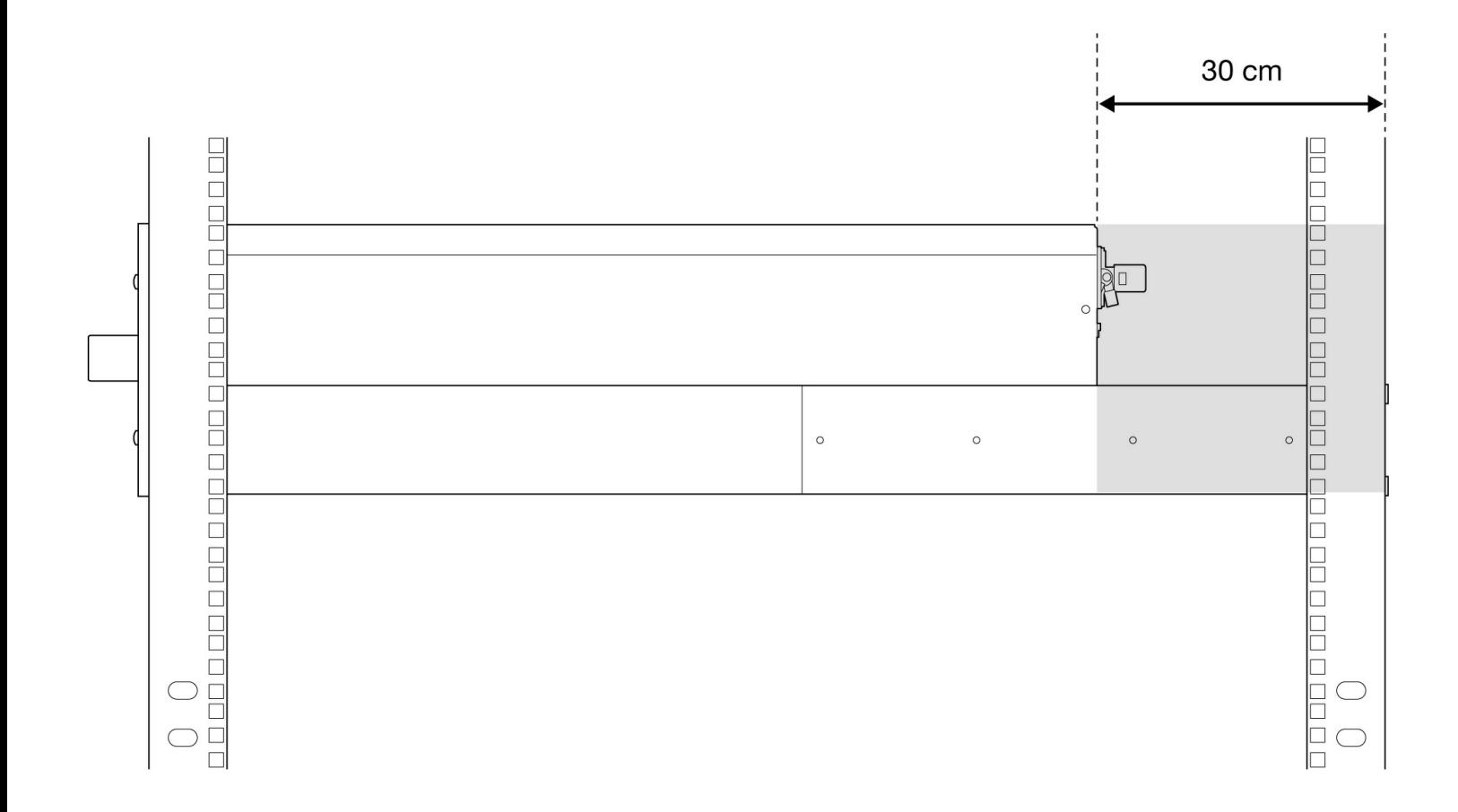

# <span id="page-21-0"></span>Montaje del cierre independiente

# <span id="page-21-1"></span>**Fijación del cierre**

Si el Lyve Mobile Rackmount Receiver no está montado en bastidor, utilice la arandela de seguridad adicional y la tuerca hexagonal 10-32 para sujetar cada cierre a la caja.

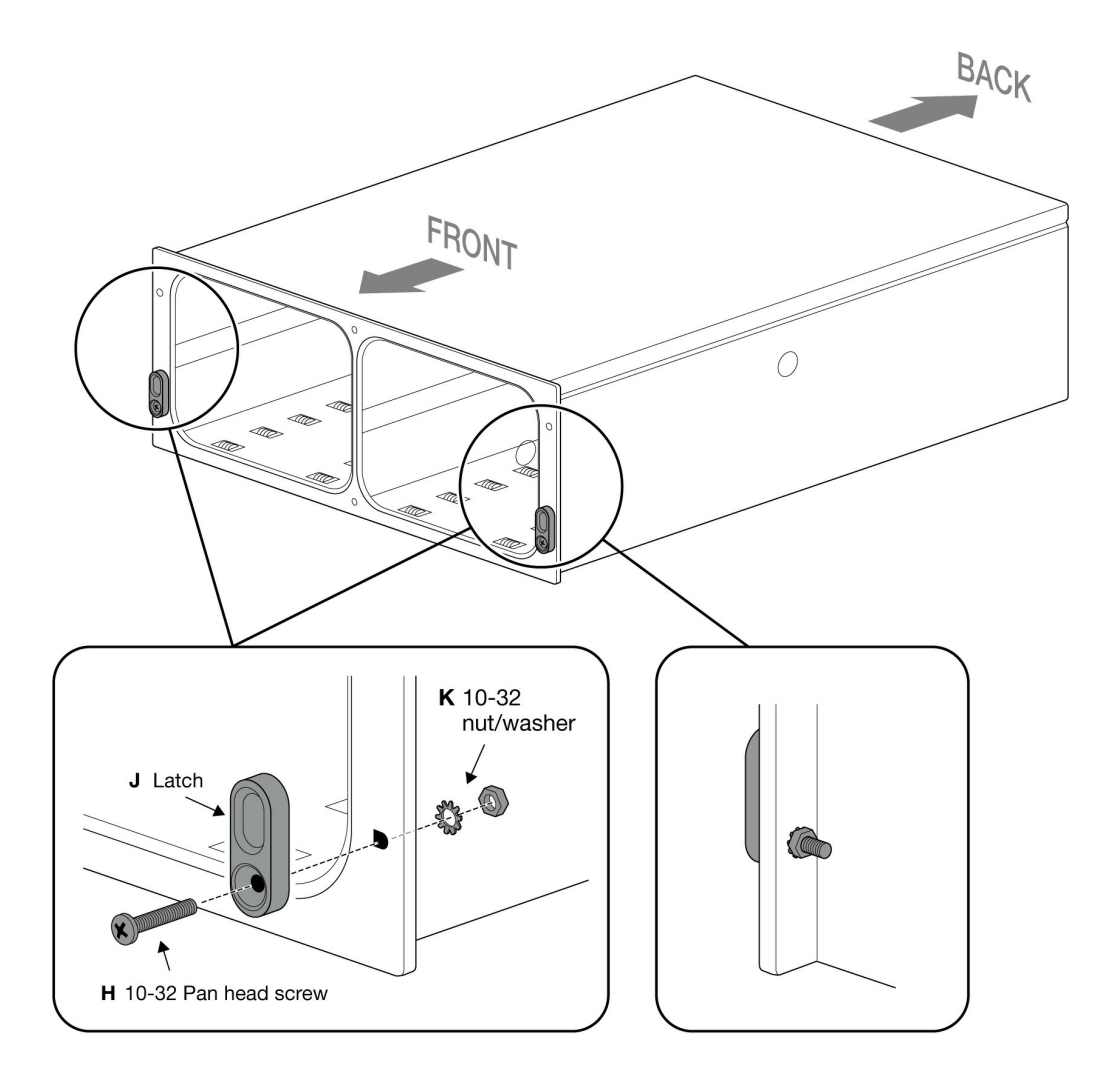

# <span id="page-22-0"></span>Conexiones de datos

Si el Lyve Mobile Rackmount Receiver de Seagate está preconfigurado para admitir una o más interfaces host.

# <span id="page-22-1"></span>**Conexión a las interfaces host**

Conecte el cable de canal de fibra específico, de Ethernet o de SAS a los puertos disponibles en el panel trasero de Lyve Mobile Rackmount Receiver.

#### <span id="page-22-2"></span> $C$ able óptico de fibra

- 32 Gb de FC, SFP+ de 2 puertos
- 16 Gb de FC, SFP+ de 2 puertos
- 25 Gb de iSCSI, SFP+ de 10 Gb de 4 puertos

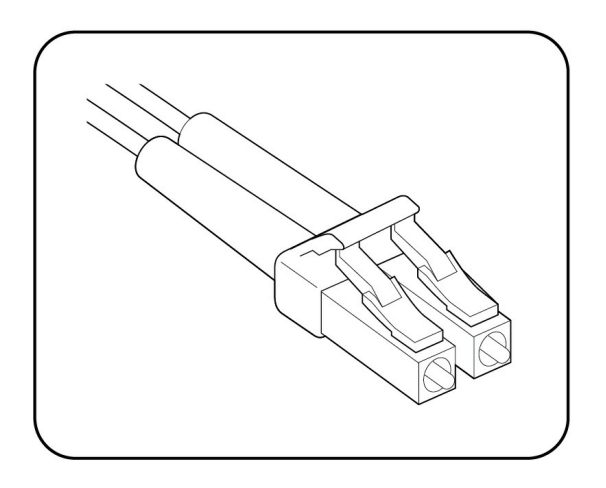

### <span id="page-22-3"></span>**Cable Ethernet**

10GbaseT de iSCSI, RJ45 de 2 puertos

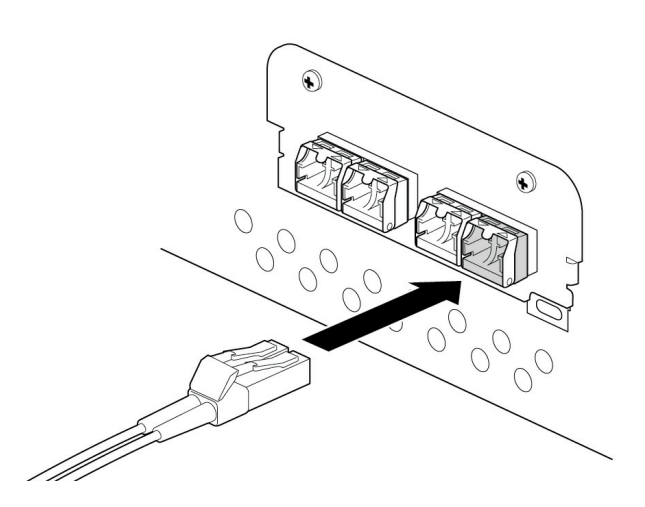

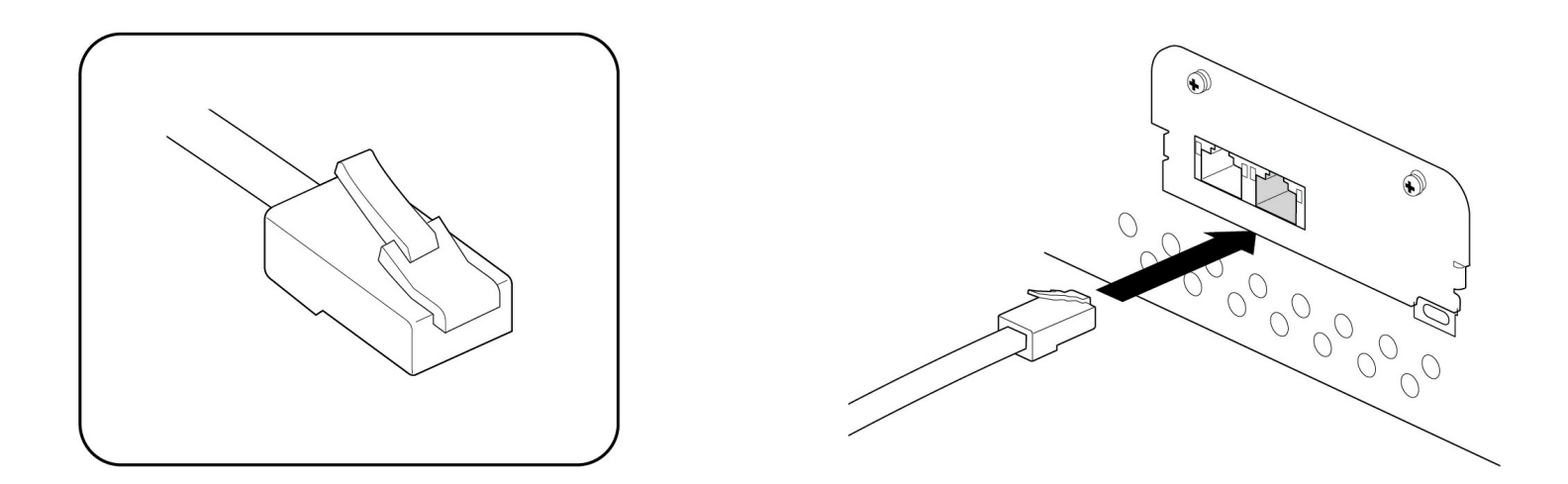

### <span id="page-23-0"></span>**Cable SAS**

12 Gb de SAS, SFF-8644 de 2 puertos

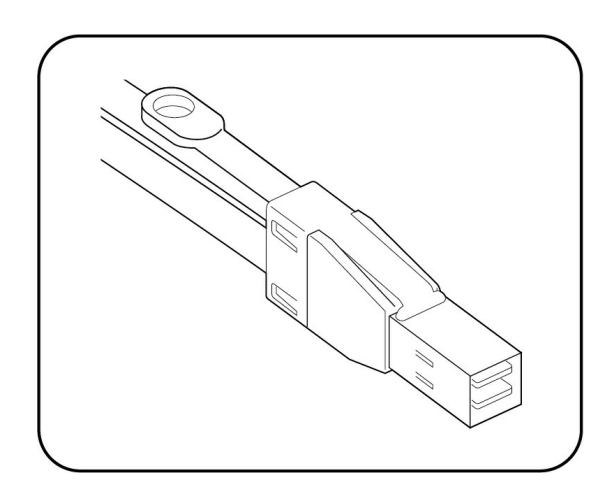

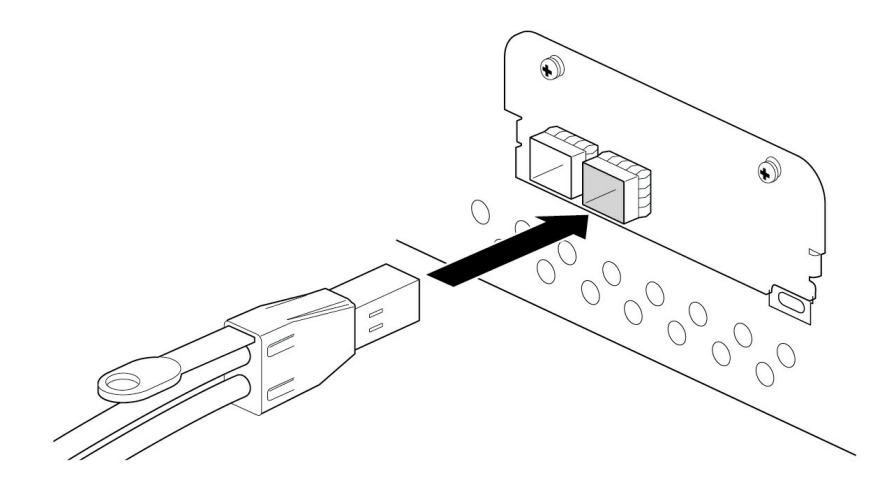

# <span id="page-24-0"></span>Conexiones de alimentación

# <span id="page-24-1"></span>**Fije el cable de alimentación.**

Introduzca la brida en la ranura situada debajo de la toma.

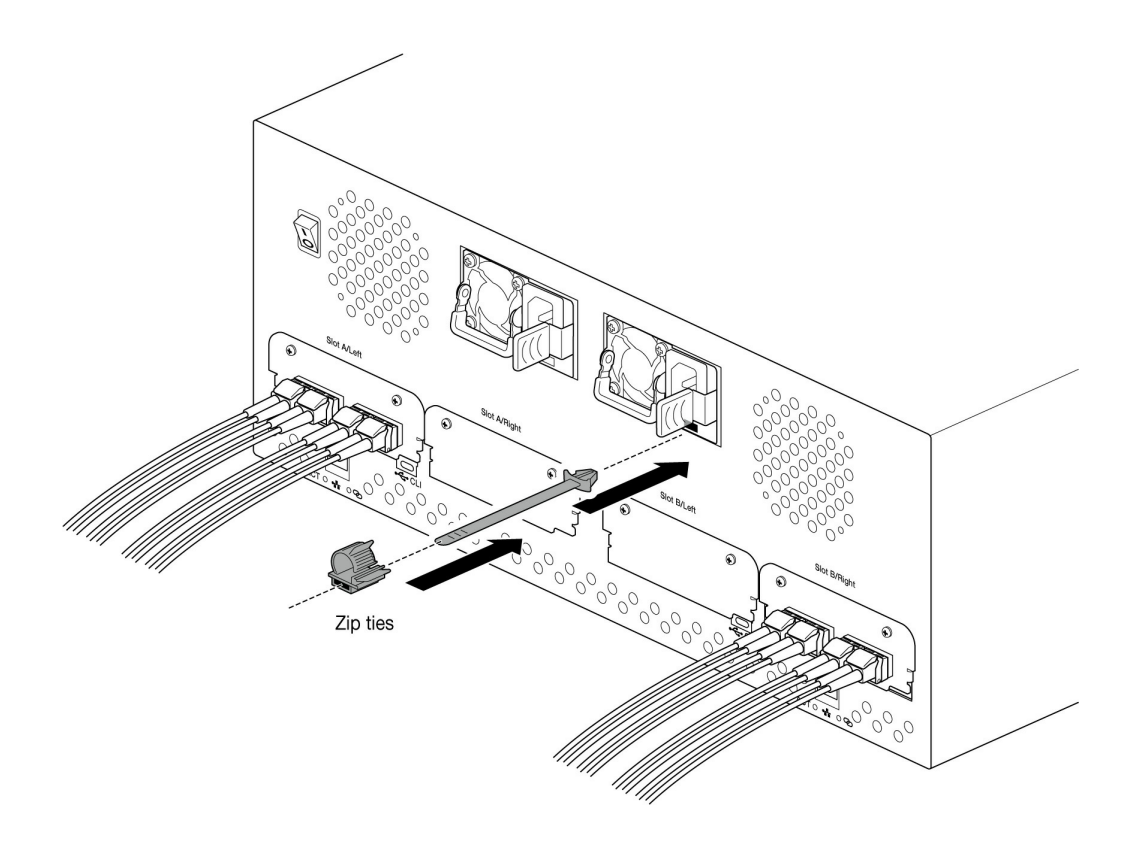

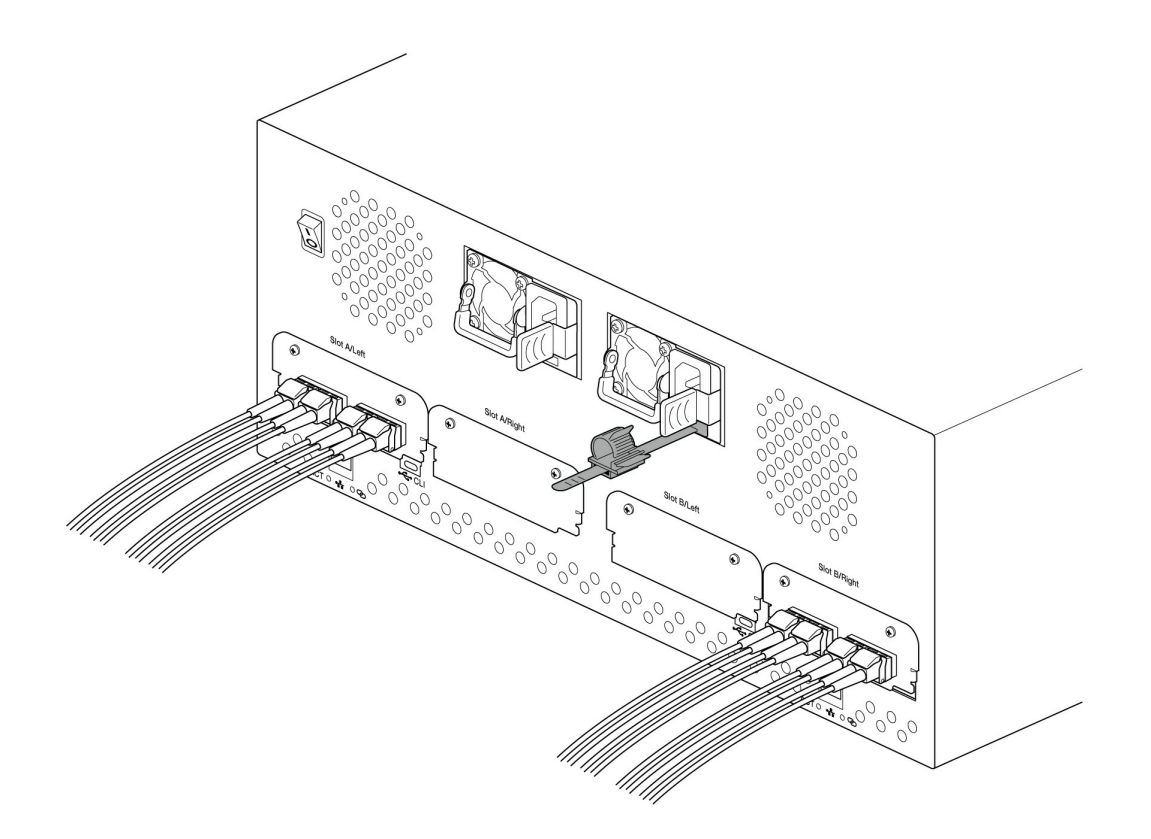

Introduzca el cable de alimentación en la toma y sujételo con la brida.

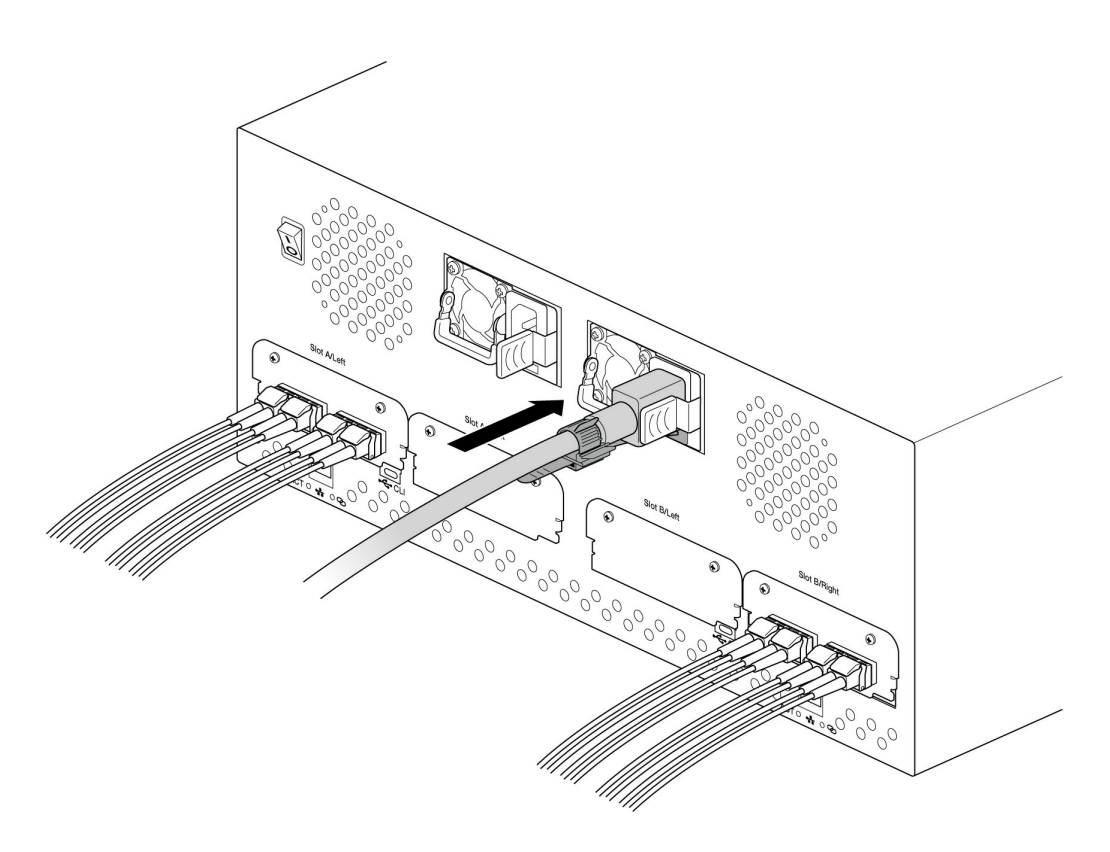

# <span id="page-26-0"></span>Conexiones del dispositivo

### <span id="page-26-1"></span>**Conecte el puerto Ethernet**

Lyve Client se comunica con los dispositivos insertados en el Lyve Rackmount Receiver a través de los puertos de gestión de Ethernet. Asegúrese de que los puertos de gestión de Ethernet están conectados a la misma red de trabajo que los dispositivos host que ejecuta el Lyve Client. Si no se introduce ningún dispositivo en una ranura, no hay que conectar su puerto de gestión de Ethernet correspondiente a la red.

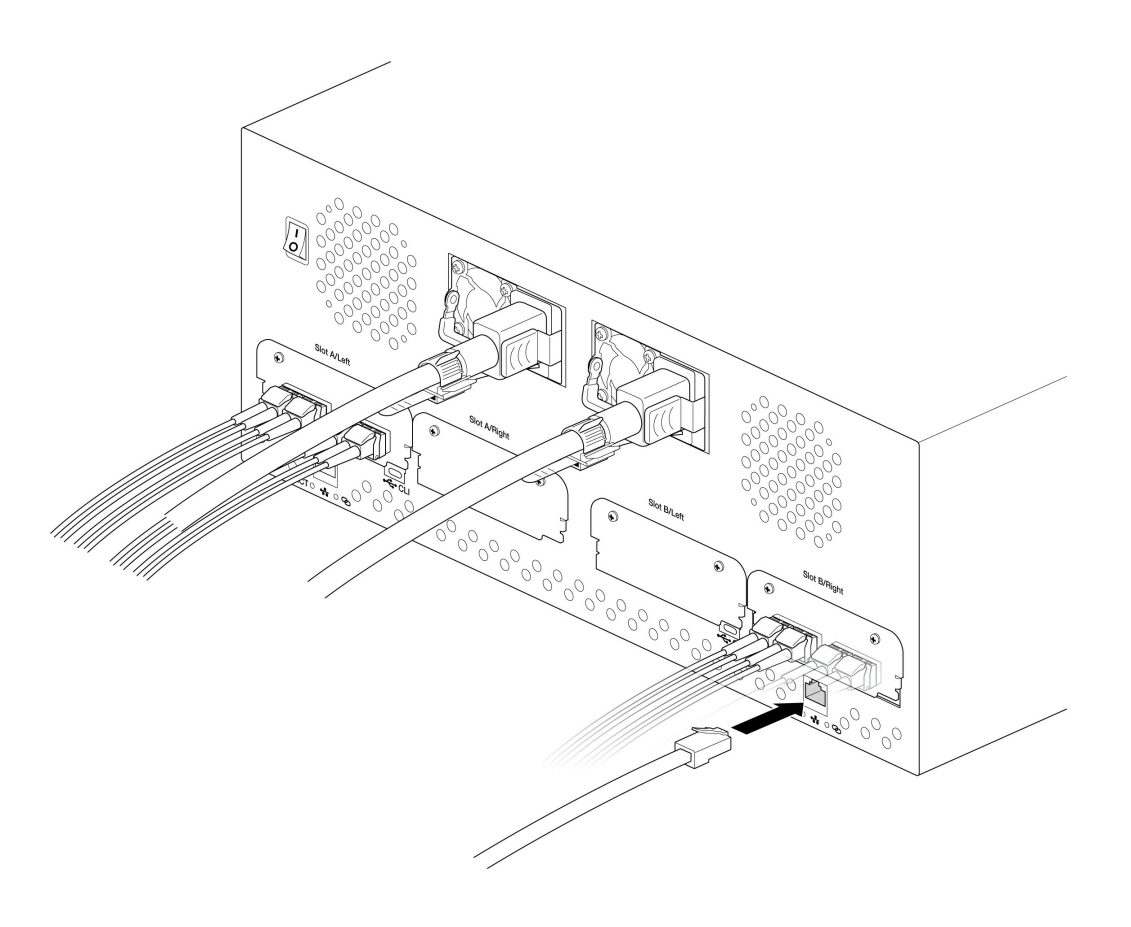

### <span id="page-26-2"></span>**Conectar el Lyve Mobile Array de Seagate**

Inserte el Lyve Mobile Array en la ranura A o B del Lyve Mobile Rackmount Receiver.

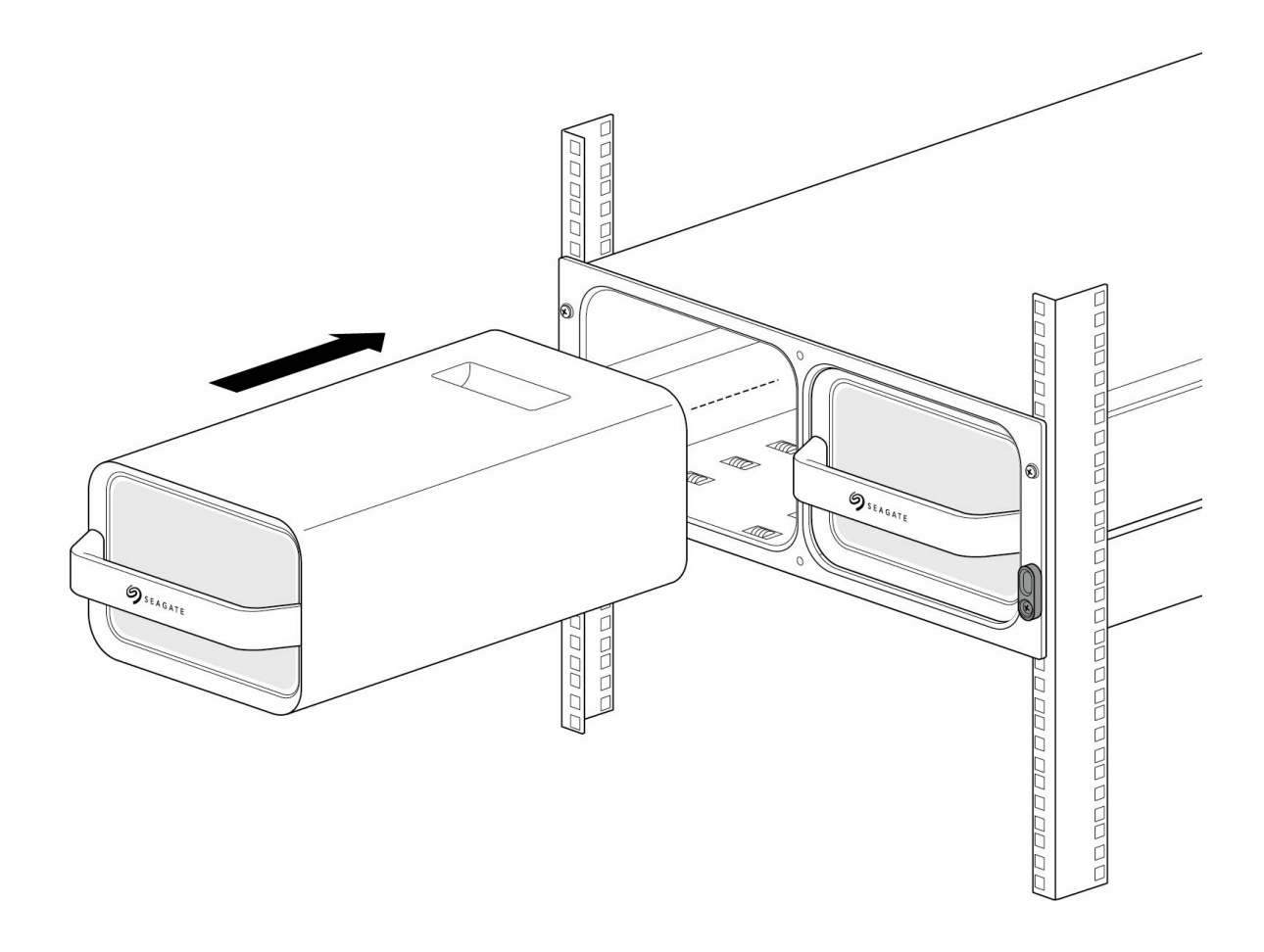

Deslice el dispositivo dentro hasta que encaje en su sitio y está conectado correctamente a los datos y la alimentación del Lyve Mobile Rackmount Receiver. Cierre los seguros.

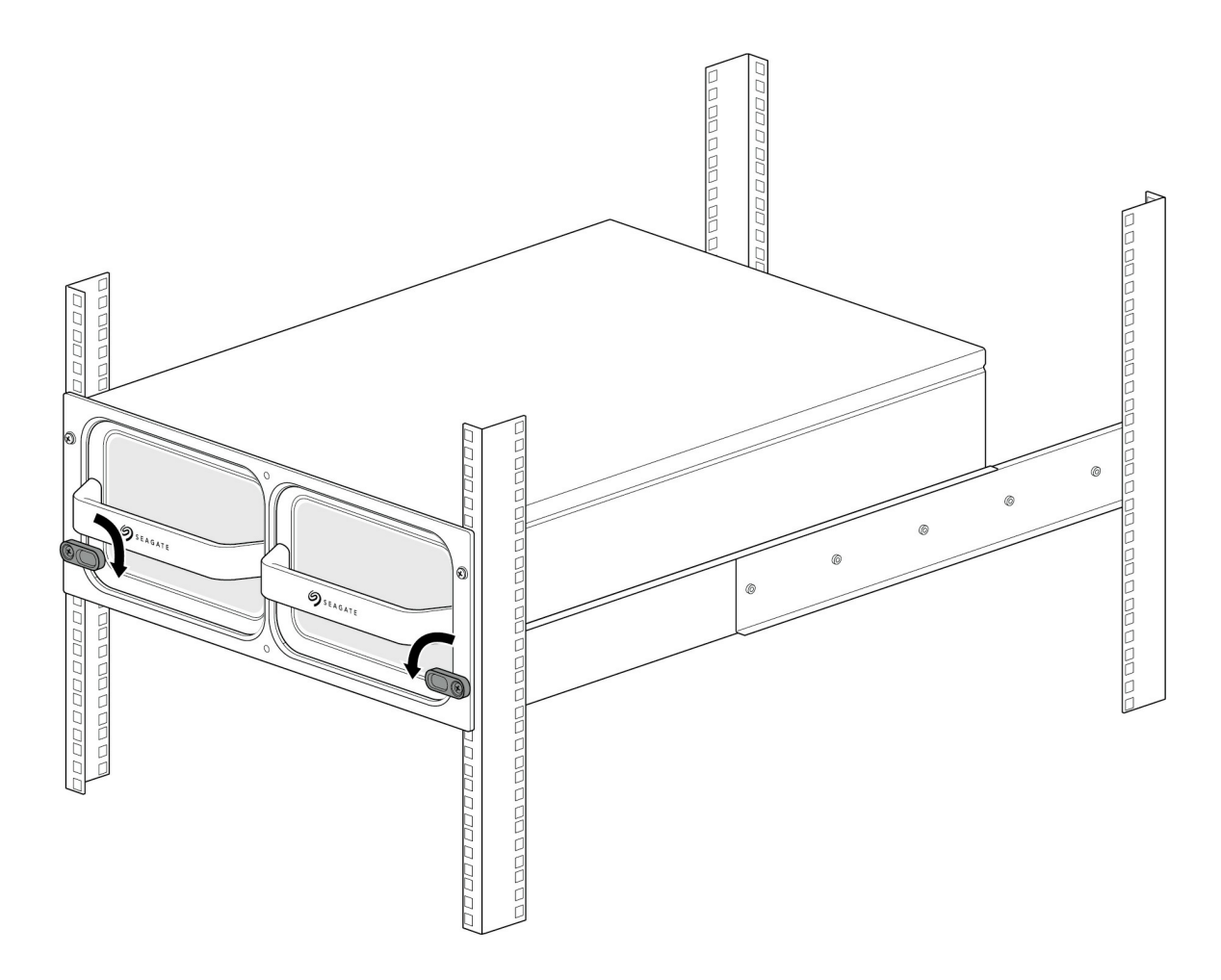

## <span id="page-28-0"></span>**Enciéndalo**

Ponga el interruptor de encendido del Lyve Mobile Rackmount Receiver en ON.

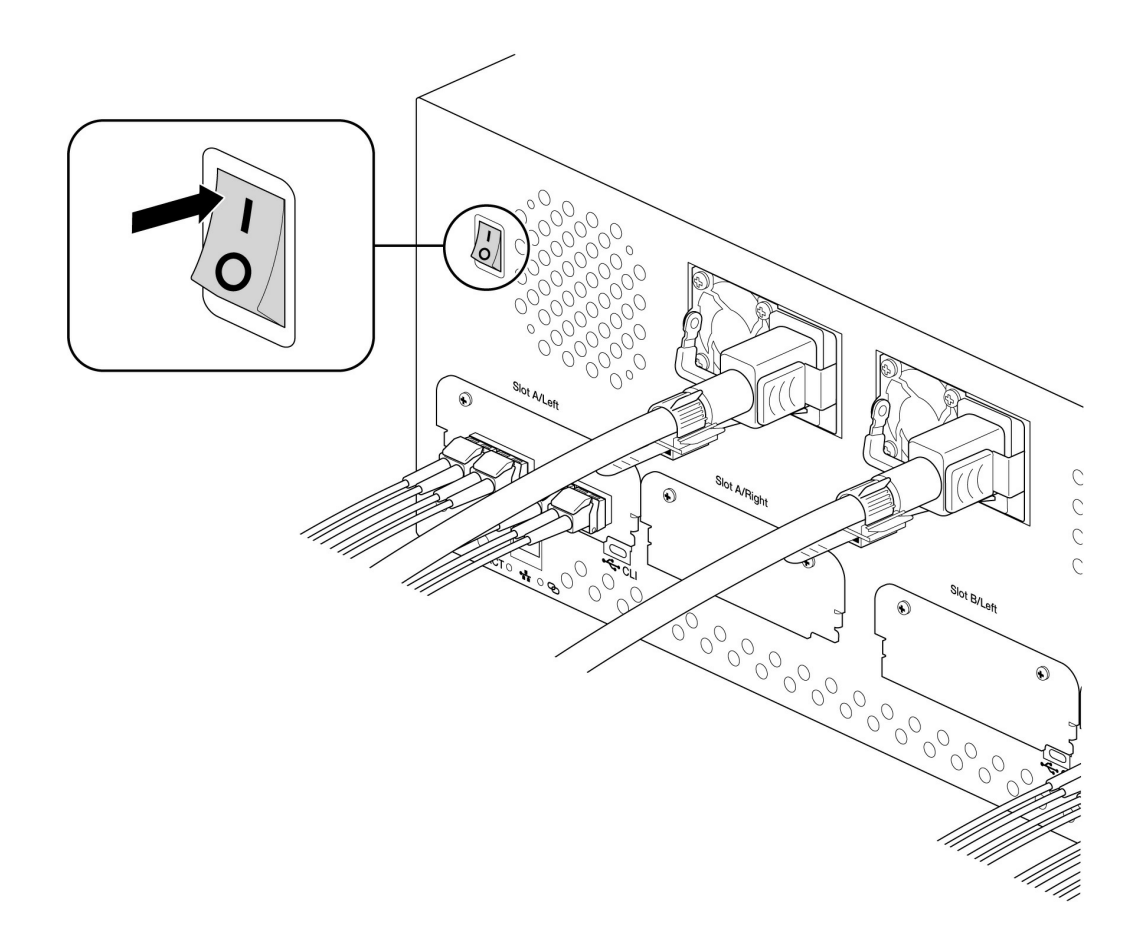

## <span id="page-29-0"></span>**Desbloquee el dispositivo**

La luz LED del dispositivo insertado en el Lyve Mobile Rackmount Receiver titila durante el proceso de arranque y se vuelve de un color naranja fijo. El color naranja fijo de la luz LED indica que el dispositivo está listo para ser desbloqueado.

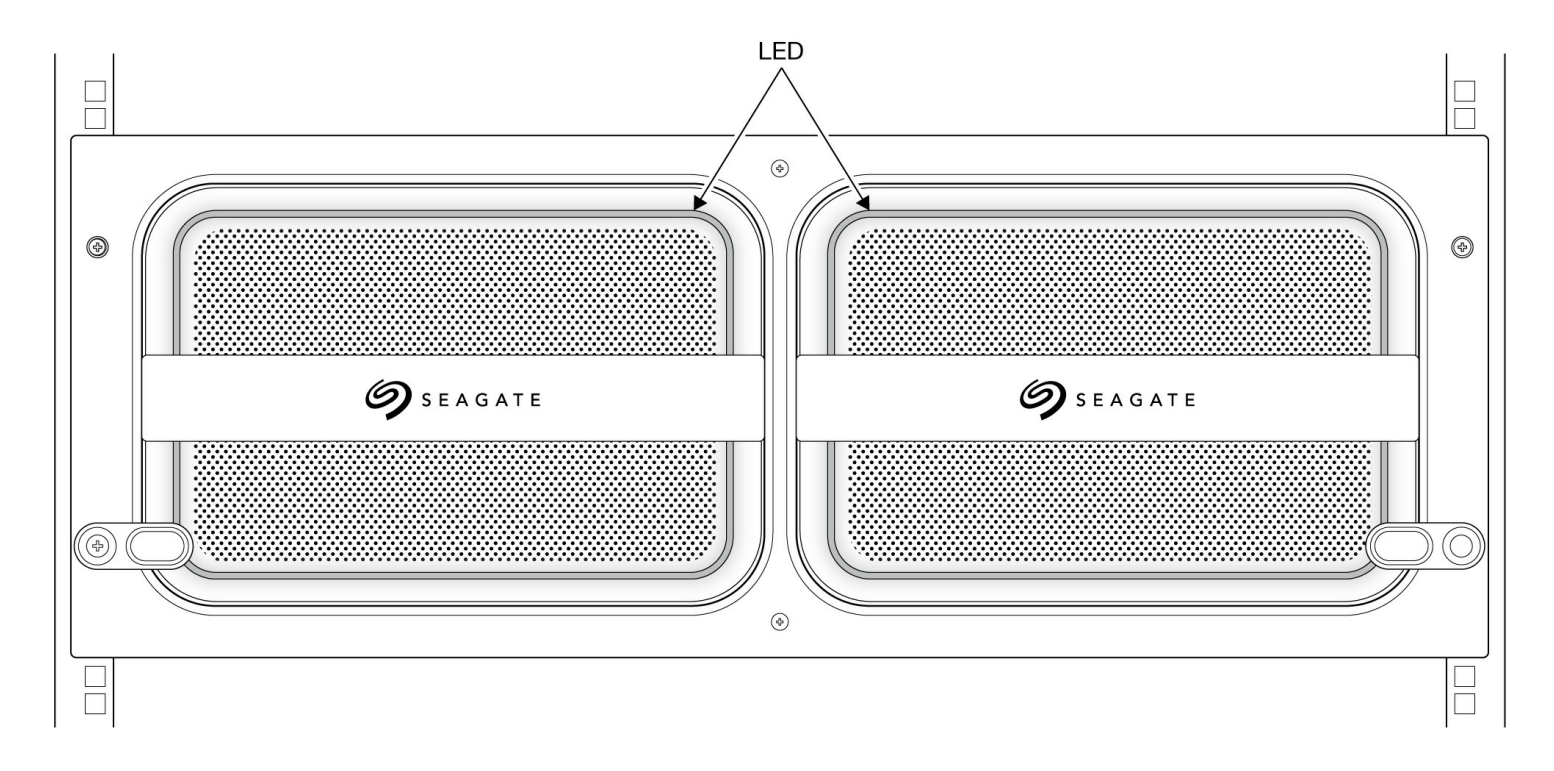

Asegúrese de que la aplicación Lyve Client se esté ejecutando en el ordenador host. El ordenador host desbloqueará el dispositivo de manera automática si este estuvo conectado antes y si todavía cuenta con autorización de seguridad. Si el ordenador host nunca ha desbloqueado el dispositivo, debe introducir su nombre de usuario y contraseña del Lyve Management Portal en la aplicación Lyve Client. Conozca los requisitos de configuración. Conozca losrequisitos de [configuración](https://www.seagate.com/la/es/manuals/lyve-drive-rackmount-receiver/requirements/).

Una vez que Lyve Client tenga habilitados los permisos para el dispositivo que está conectado en el ordenador, la luz LED del dispositivo se vuelve fija en color verde. El dispositivo está desbloqueado y listo para ser usado.

### <span id="page-30-0"></span>**Extraer** un dispositivo de forma segura

Su ordenador debe realizar las operaciones de archivo y de administración interna de su dispositivo Lyve antes de extraerlo físicamente del Lyve Mobile Rackmount Receiver. Para evitar que los archivos se dañen, extraiga los vólumenes del dispositio de su ordenador usando la aplicación Lyve Client o el sistema operativo de su ordenador antes de extrar físicamente el dispositivo.

Para evitar desgarros musculares o lesiones en la espalda, use técnicas apropiadas de levantamiento de cargas cuando extraiga los dispositivos del Lyve Rackmount Receiver.

# <span id="page-31-0"></span>Configuración de Windows Server

# <span id="page-31-1"></span>**Requisitos**

Se necesita la aplicación Lyve Client para autorizar a un ordenador host a acceder a Lyve Mobile Array y a cualquier dispositivo compatible. Descargue el instalador de Lyve Client para Windows o macOS en [www.seagate.com/support/lyve-client](https://www.seagate.com/support/lyve-client) e instálelo en el servidor. Para obtener más información, consulte el manual del usuario de Lyve Client [Software](https://www.seagate.com/manuals/software/lyve-client-software/).

### <span id="page-31-2"></span>**Configuración inicial de SAS en el lado del host**

1. Conecte un cable Ethernet en el puerto de administración Ethernet A o B de Lyve Mobile Rackmount Receiver.

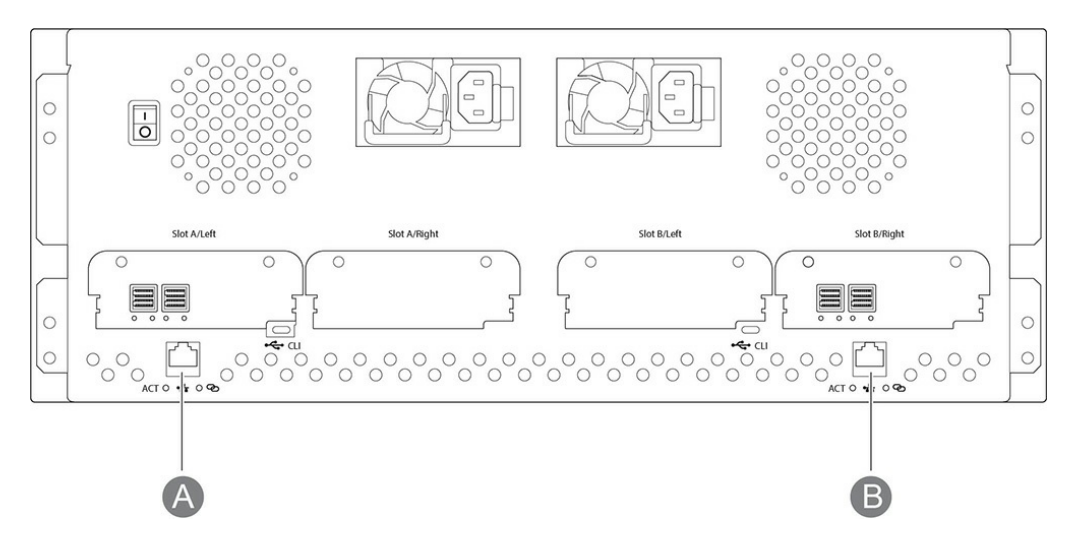

- 2. Conecte los cables SAS al servidor. Conecte los otros extremos a los puertos SAS conectados a la ranura A o B de Lyve Mobile Rackmount Receiver.
- 3. Introduzca Lyve Mobile Array en la ranura A o B de Lyve Mobile Rackmount Receiver. Asegúrese de seleccionar la ranura correcta para las conexiones SAS en la parte de detrás de Rackmount Receiver.

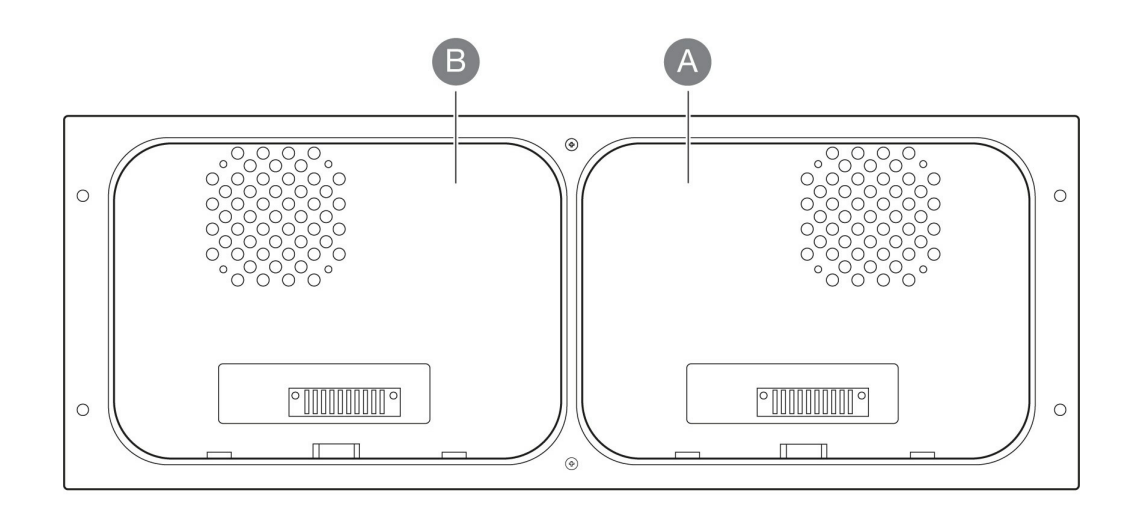

- 4. Abra Lyve Client. Puede que se le solicite que desbloquee Lyve Mobile Array si es la primera conexión al host.
- 5. Haga clic en la pestaña **Devices** (Dispositivos).
- 6. Haga clic en la tarjeta de Mobile Array con la conexión **Rackmount Receiver » SAS**.

Lyve Client completará automáticamente la configuración de la conexión de SAS.

#### <span id="page-32-0"></span>**Configuración manual de SAS**

Normalmente, Lyve Client configurará las conexiones de SAS para dispositivos Mobile Array en Mobile Rackmount Receivers. Si es necesario configurar una conexión de SAS de forma manual, consulte las siguientes instrucciones.

- 1. Abra el Administrador del servidor.
- 2. Abra Administración de equipos.
- 3. Seleccione **Administración de discos**.
- 4. Si hay más de una unidad **sin conexión**, continúe con los pasos 5-9. Si hay una sola unidad **sin conexión**, vaya directamente al paso 10.

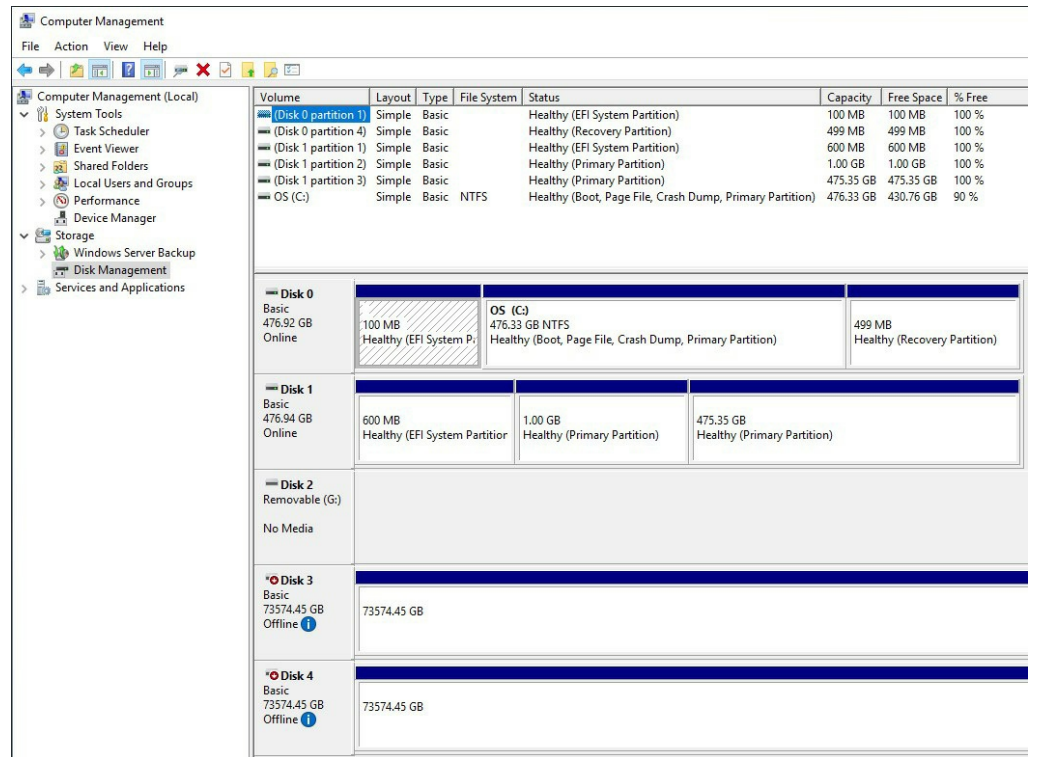

- 5. Abra el Administrador del servidor e instale **E/S de múltiples rutas de Microsoft (MPIO)**.
- 6. Abra MPIO.
- 7. Haga clic en la pestaña **Detectar múltiples rutas**.
- 8. Marque **Agregar compatibilidad con dispositivos SAS** y haga clic en **Añadir**.

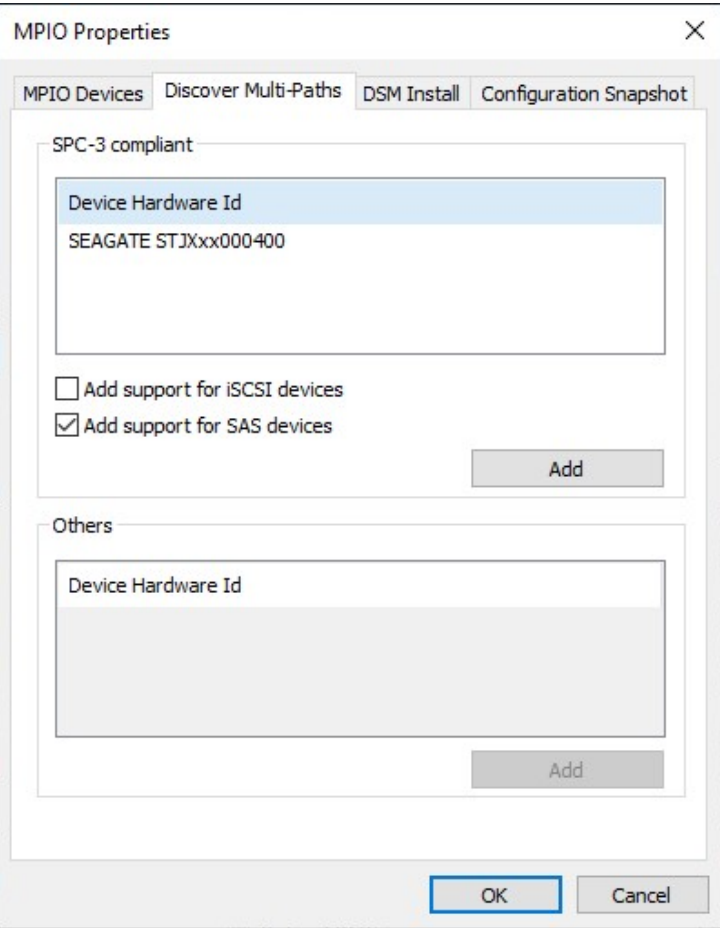

- 9. Reinicie el servidor.
- 10. Abra Administración de discos.
- 11. Haga clic con el botón derecho del ratón en el disco de Lyve Mobile Array marcado como **Sin conexión** y seleccione **Conectado**.

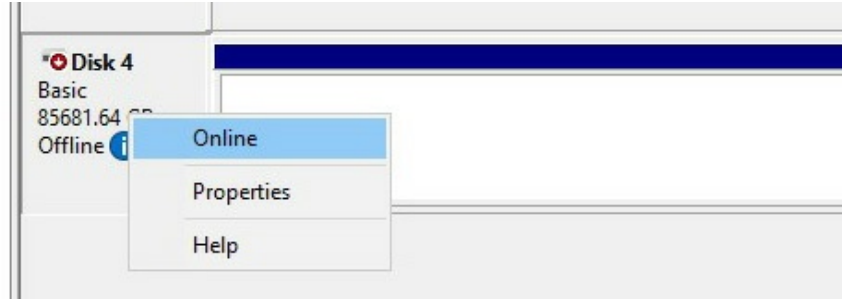

12. Si MPIO está habilitado, haga clic con el botón derecho del ratón en el disco de Lyve Mobile Array y seleccione **Propiedades**. Si no está habilitado, continúe con el paso 15.

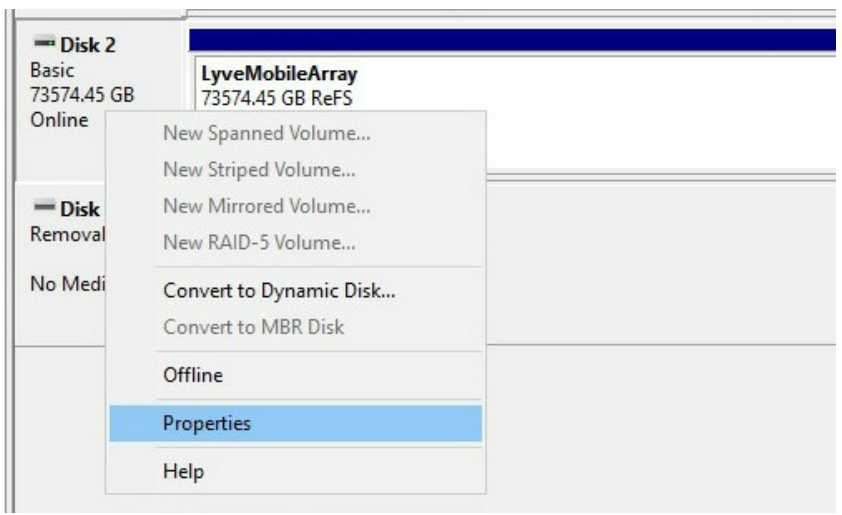

- 13. Haga clic en la pestaña **MPIO**.
- 14. Seleccione su política preferida de MPIO.

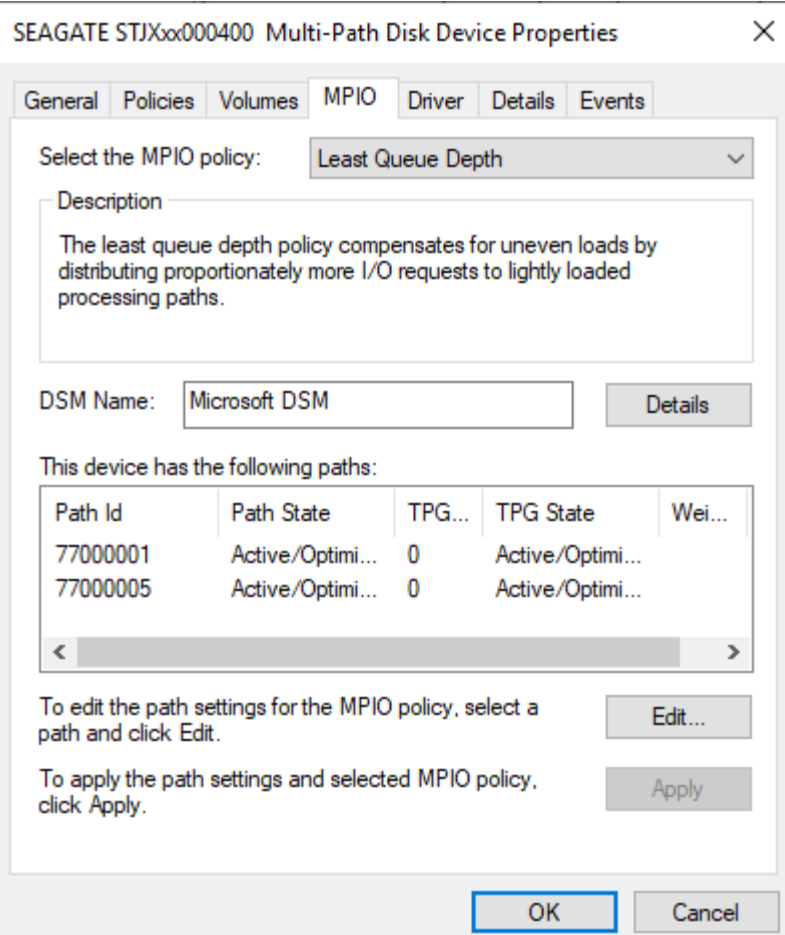

15. Haga clic con el botón derecho del ratón en el volumen de Lyve Mobile Array y seleccione **Cambiar letras y rutas de unidad...**.

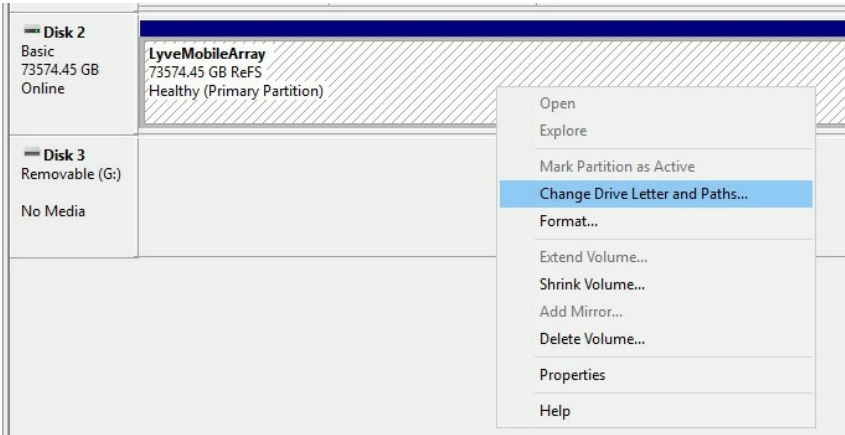

16. Haga clic en **Añadir** y seleccione la letra que prefiera.

# <span id="page-35-0"></span>**Configuración inicial de FC en el lado del host**

1. Conecte un cable Ethernet en el puerto de administración Ethernet A o B de Lyve Mobile Rackmount Receiver.

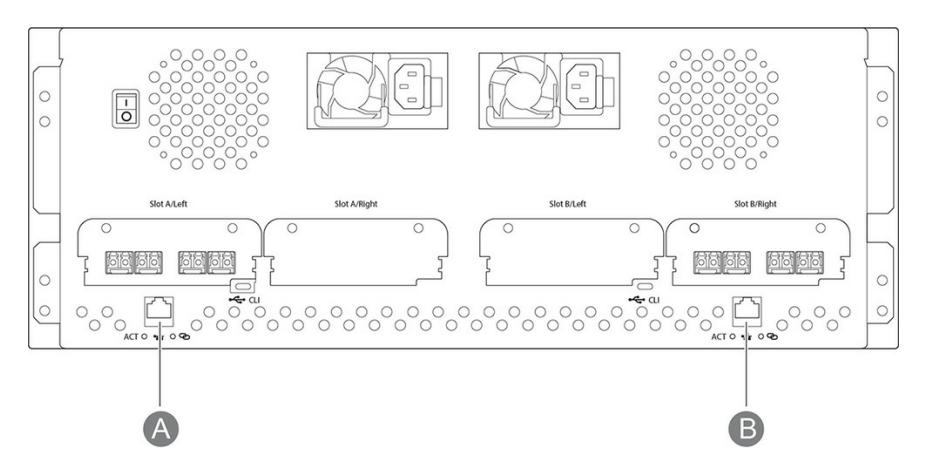

- 2. Conecte los cables FC al servidor. Conecte los otros extremos a los puertos FC conectados a la ranura A o B de Lyve Mobile Rackmount Receiver.
- 3. Introduzca Lyve Mobile Array en la ranura A o B de Lyve Mobile Rackmount Receiver. Asegúrese de seleccionar la ranura correcta para las conexiones FC en la parte de detrás de Rackmount Receiver.

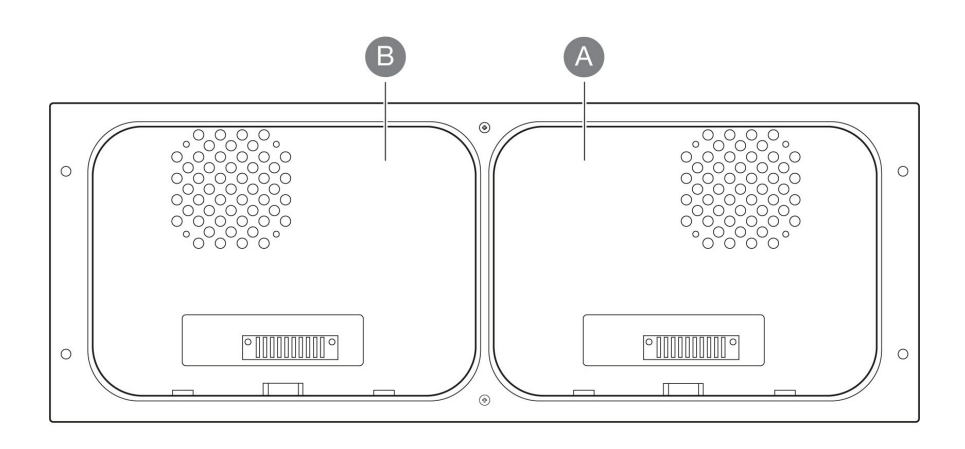

- 4. Abra Lyve Client. Puede que se le solicite que desbloquee Lyve Mobile Array si es la primera conexión al host.
- 5. Haga clic en la pestaña **Devices** (Dispositivos).
- 6. Haga clic en la tarjeta de Mobile Array con la conexión **Rackmount Receiver » FC**.

Lyve Client completará automáticamente la configuración de la conexión de FC.

### <span id="page-36-0"></span>**Configuración manual de FC**

Normalmente, Lyve Client configurará las conexiones de FC para dispositivos Mobile Array en Mobile Rackmount Receivers. Si es necesario configurar una conexión de FC de forma manual, consulte las siguientes instrucciones.

- 1. Abra el Administrador del servidor.
- 2. Abrir Administración de equipos.
- 3. Abra **Administración de discos**.
- 4. Si hay más de una unidad **sin conexión**, continúe con los pasos 5-9. Si hay una sola unidad **sin conexión**, vaya directamente al paso 10.

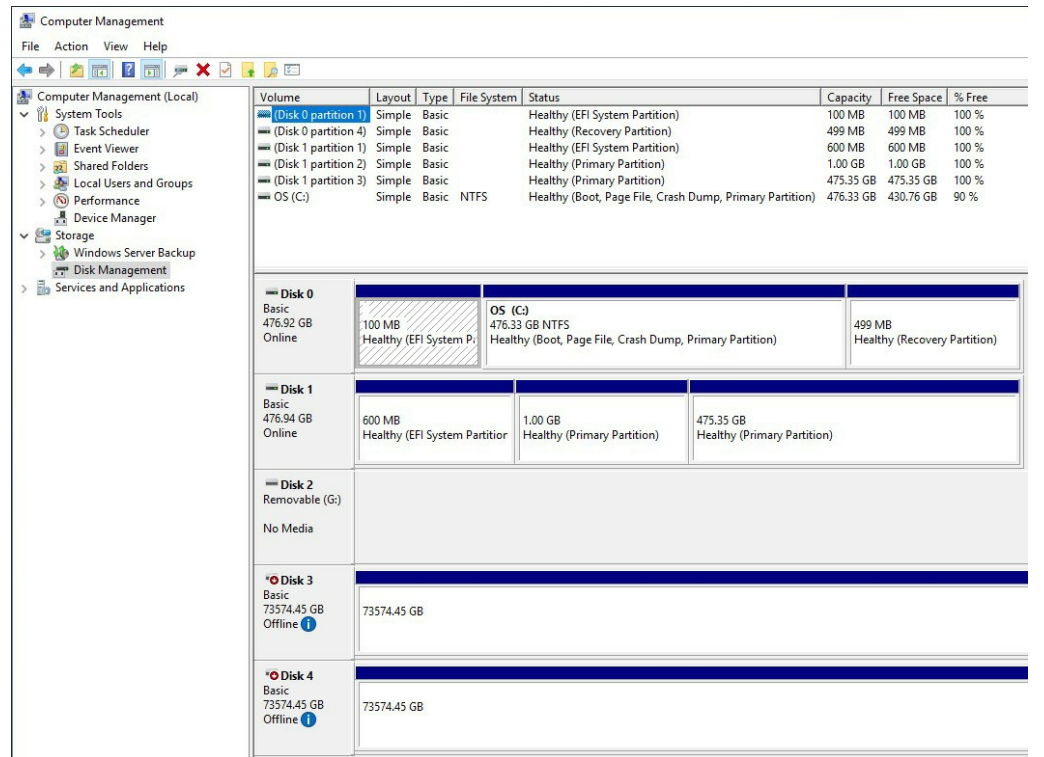

- 5. Abra el Administrador del servidor e instale **E/S de múltiples rutas de Microsoft (MPIO)**.
- 6. Abra MPIO.
- 7. Haga clic en la pestaña **Detectar múltiples rutas**.
- 8. Haga clic en el dispositivo Seagate para resaltarlo y haga clic en **Añadir**.

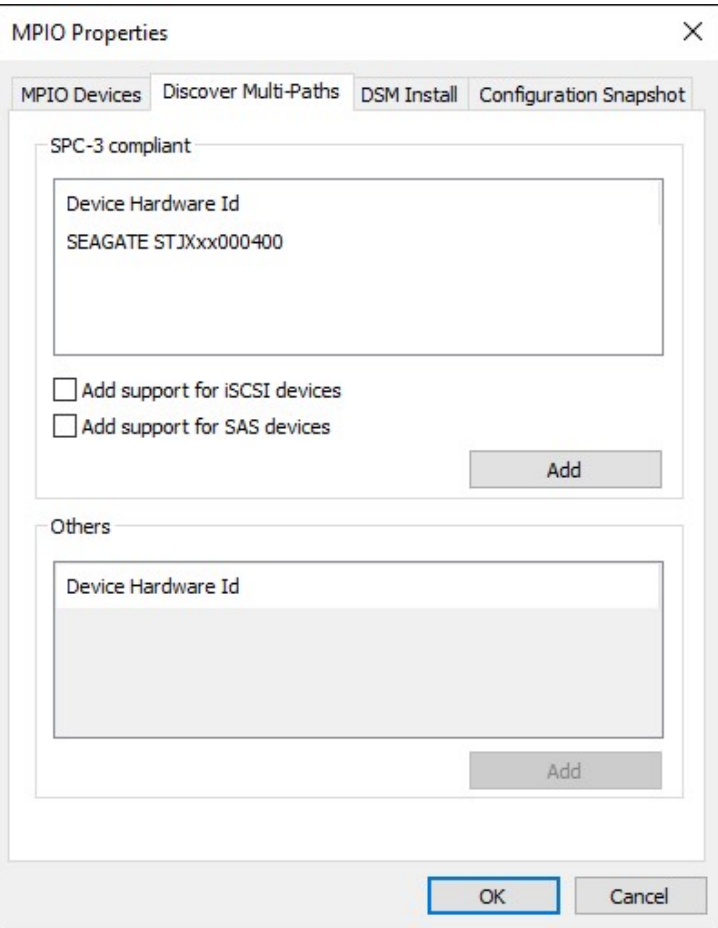

- 9. Reinicie el servidor.
- 10. Abra Administración de discos.
- 11. Haga clic con el botón derecho del ratón en el disco de Lyve Mobile Array marcado como **Sin conexión** y seleccione **Conectado**.

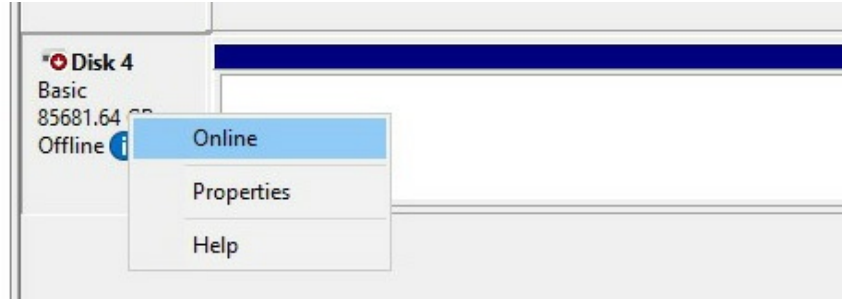

12. Si MPIO está habilitado, haga clic con el botón derecho del ratón en el disco de Lyve Mobile Array y seleccione **Propiedades**. Si no está habilitado, continúe con el paso 15.

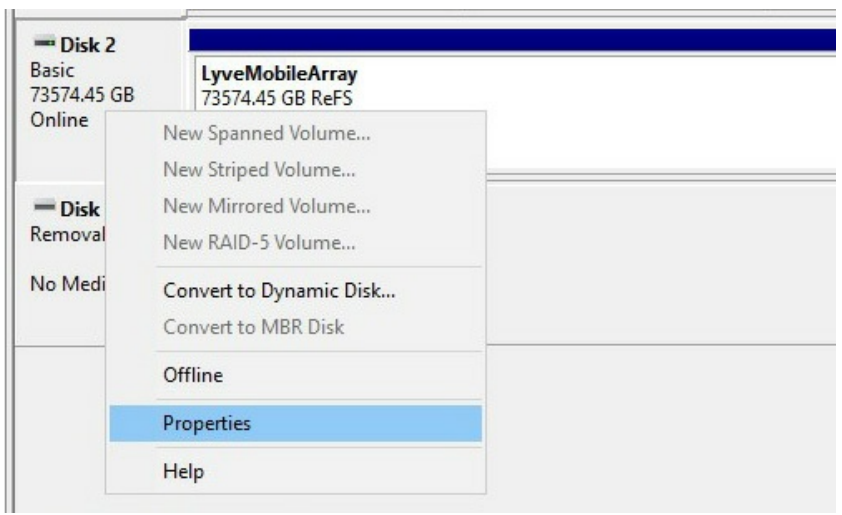

- 13. Haga clic en la pestaña **MPIO**.
- 14. Seleccione su política preferida de MPIO.

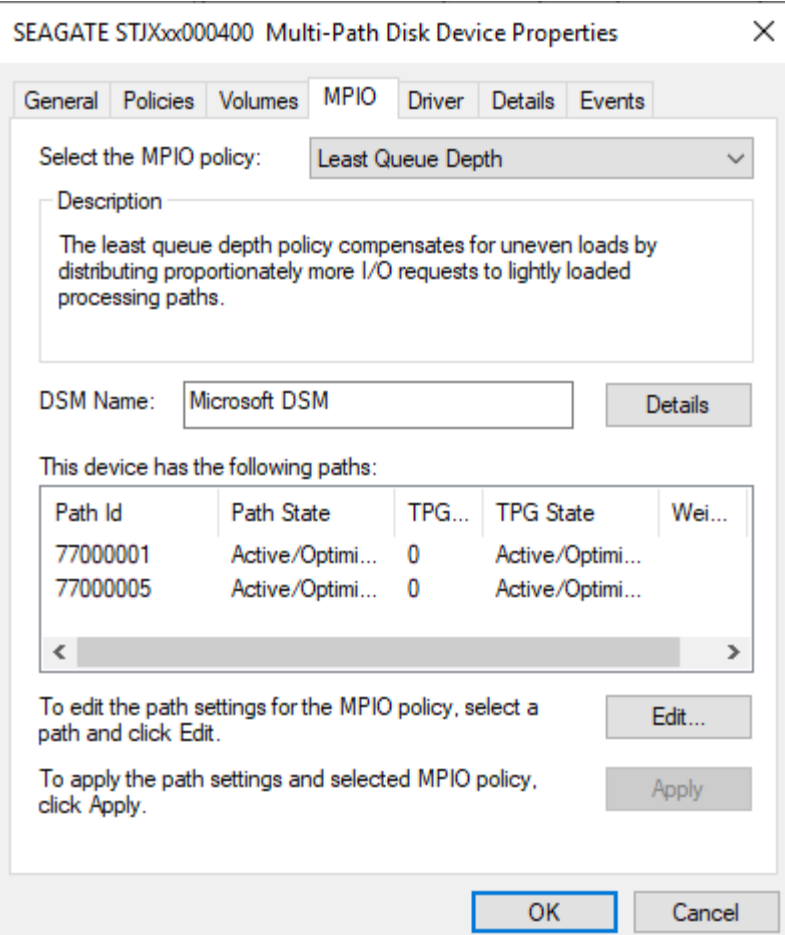

15. Haga clic con el botón derecho del ratón en el volumen de Lyve Mobile Array y seleccione **Cambiar letras y rutas de unidad...**.

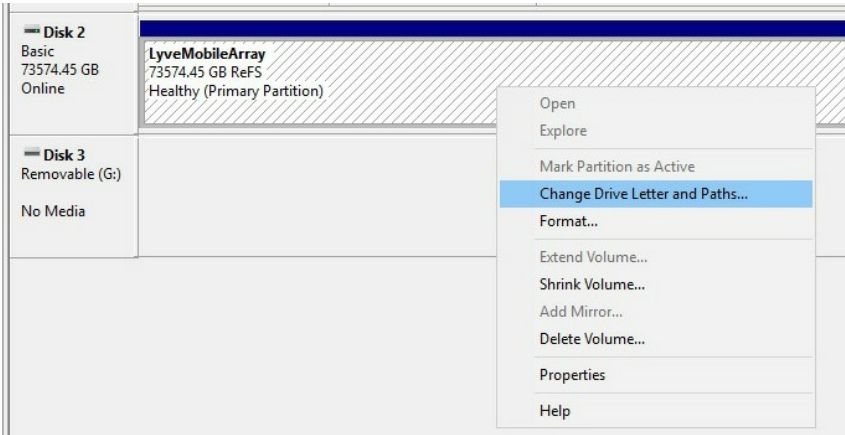

16. Haga clic en **Añadir** y seleccione la letra que prefiera.

# <span id="page-39-0"></span>**Configuración inicial de iSCSI en el lado del host**

1. Conecte un cable Ethernet en el puerto de administración Ethernet A o B de Lyve Mobile Rackmount Receiver.

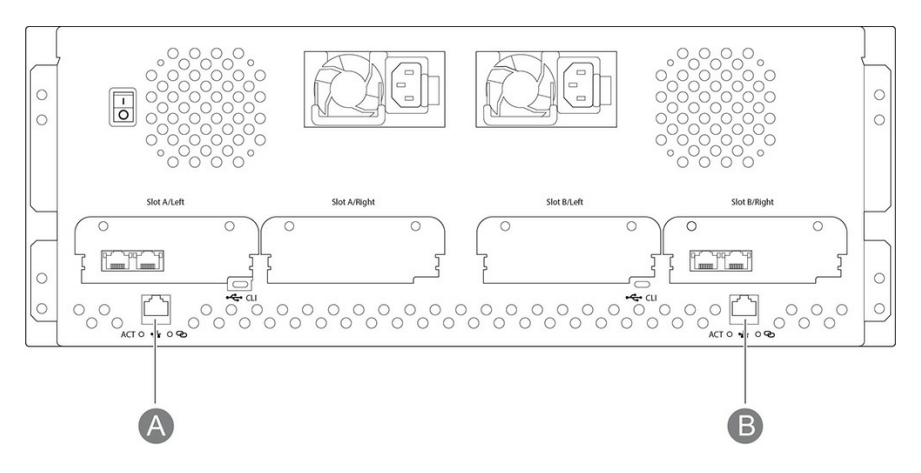

- 2. Conecte los cables Ethernet (cobre/fibra) al servidor. Conecte los otros extremos a los puertos iSCSI conectados a la ranura A o B de Lyve Mobile Rackmount Receiver.
- 3. Introduzca Lyve Mobile Array en la ranura A o B de Lyve Mobile Rackmount Receiver. Asegúrese de seleccionar la ranura correcta para las conexiones iSCSI en la parte de detrás de Rackmount Receiver.

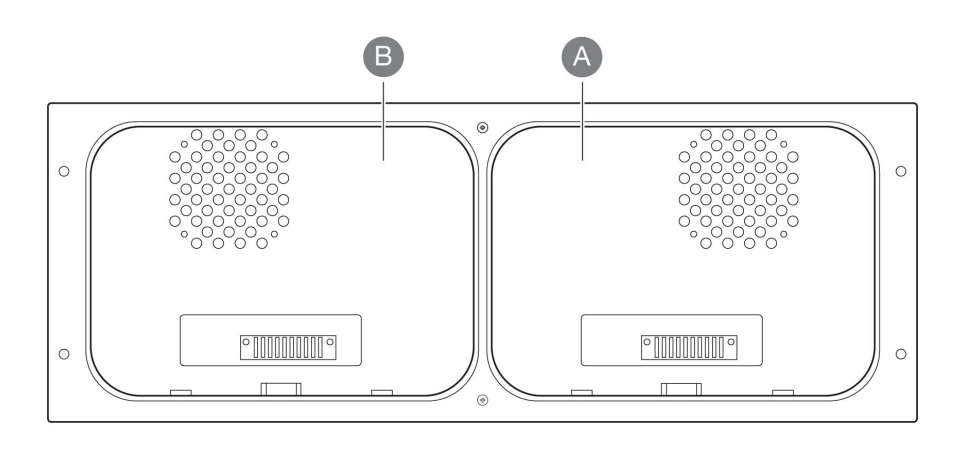

- 4. Abra Lyve Client. Puede que se le solicite que desbloquee Lyve Mobile Array si es la primera conexión al host.
- 5. Haga clic en la pestaña **Devices** (Dispositivos).
- 6. Haga clic en la tarjeta de Mobile Array con la conexión **Rackmount Receiver » iSCSI**.
- 7. Escriba la dirección IP de cada uno de los canales en uso.
- 8. Haga clic en **Test IP** (Probar IP) para cada uno de los canales en uso.

Lyve Client completará automáticamente la configuración de la conexión de iSCSI.

#### <span id="page-40-0"></span>**Configuración manual de iSCSI**

Normalmente, Lyve Client configurará las conexiones de iSCSI para dispositivos Mobile Array en Mobile Rackmount Receivers. Si es necesario configurar una conexión de iSCSI de forma manual, consulte las siguientes instrucciones.

- 1. Inicie el Iniciador iSCSI.
- 2. Si se le pregunta si desea iniciar el servicio, seleccione **Sí**.
- 3. Haga clic en la pestaña **Detección**.
- 4. Haga clic en **Detectar portal** para añadir un portal de destino.
- 5. Escriba la dirección IP o el nombre DNS de uno de los puertos iSCSI de Lyve Mobile Rackmount Receiver.
- 6. Haga clic en **Avanzado...**.
- 7. Para **Adaptador local:**, seleccione **Iniciador iSCSI de Microsoft**.
- 8. Para **IP de iniciador:**, seleccione la dirección IP del adaptador iSCSI de Microsoft Windows Server.
- 9. Configure los parámetros de configuración adicionales que aparezcan aquí que ya haya configurado en su Lyve Mobile Array:
	- CRC o suma de comprobación
	- Habilitar inicio de sesión CHAP
	- $\bullet$  Información de inicio de sesión CHAP
- 10. Haga clic en **Aceptar** para cerrar los diálogos.
- 11. Haga clic en la pestaña **Destinos**.
- 12. Seleccione el destino detectado.

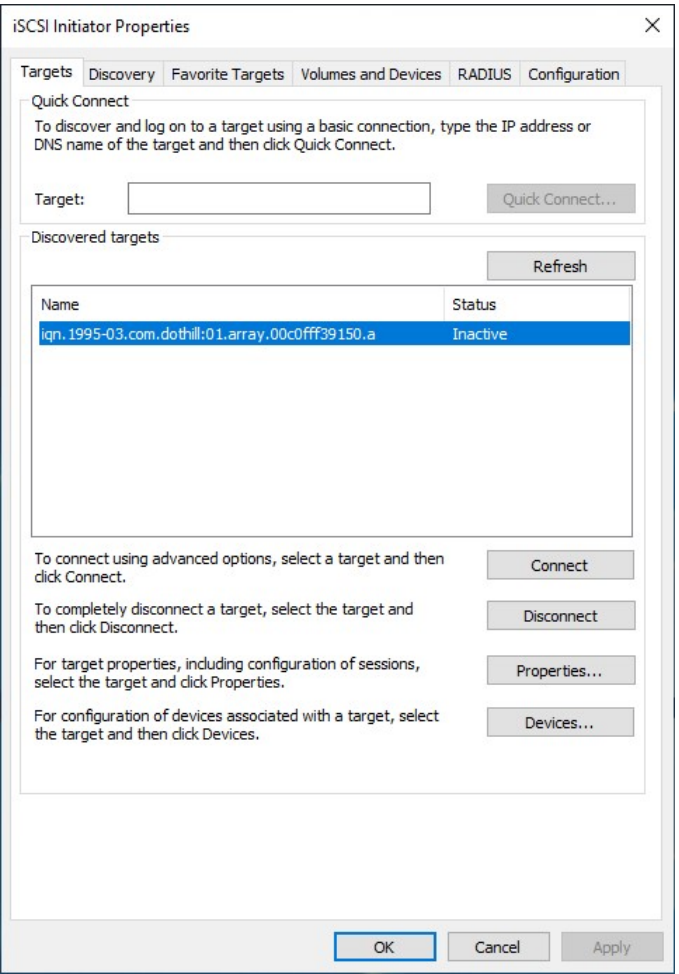

- 13. Haga clic en **Propiedades**.
- 14. Haga clic en **Agregar sesión**.
- 15. Si hay varios adaptadores conectados a la misma red o existen varias rutas en el destino, seleccione **Habilitar múltiples rutas**.
- 16. Haga clic en **Avanzado...**.
- 17. Para **Adaptador local:**, seleccione **Iniciador iSCSI de Microsoft**.
- 18. Para **IP de iniciador:**, seleccione la dirección IP del adaptador iSCSI de Microsoft Windows Server.
- 19. Para **IP del portal de destino:**, seleccione la dirección IP del puerto iSCSI de Lyve Mobile Rackmount

Receiver.

- 20. Configure los parámetros de configuración adicionales que aparezcan aquí que ya haya configurado en su Lyve Mobile Array:
	- CRC o suma de comprobación
	- Habilitar inicio de sesión CHAP
	- Información de inicio de sesión CHAP
- 21. Haga clic en **Aceptar** para cerrar los diálogos.
- 22. Haga clic en **MCS...** si desea establecer la política de sesión con varias conexiones (MCS):

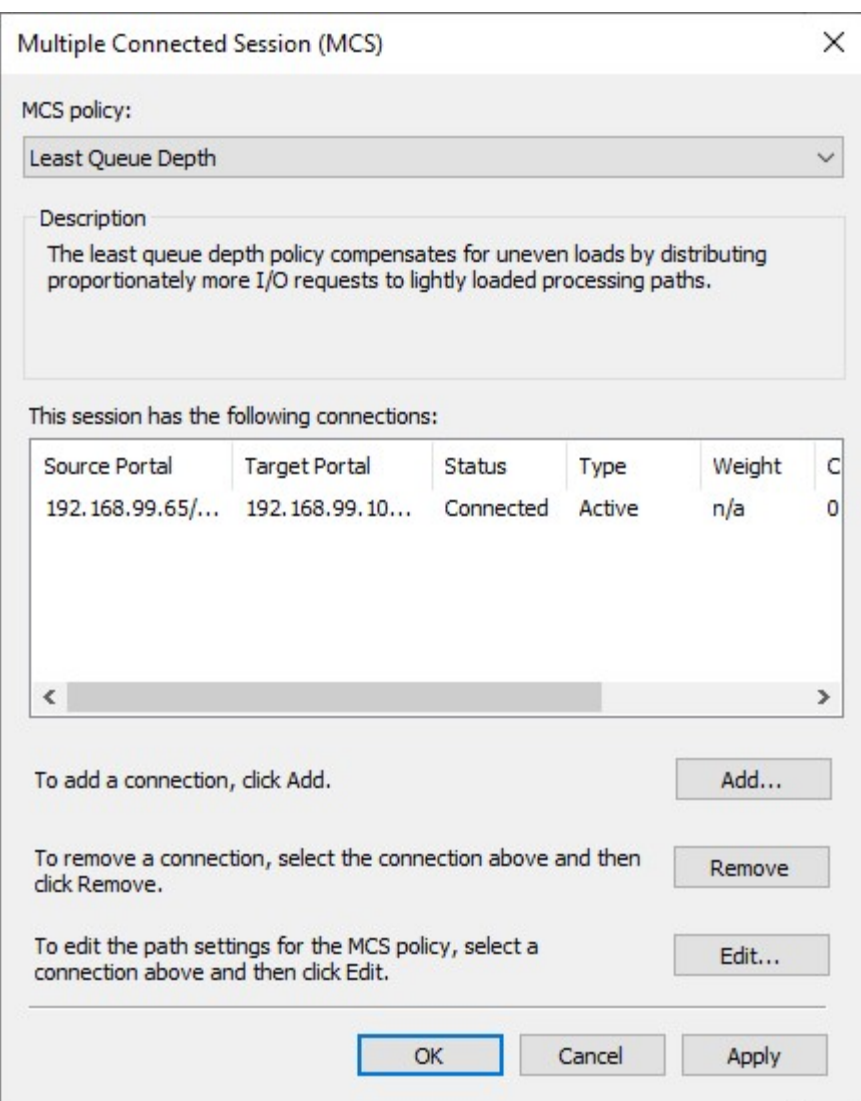

- 23. Si tiene una configuración con múltiples rutas (varias conexiones a la misma red), haga clic en **Agregar sesión...** y seleccione **Habilitar múltiples rutas**. Si no tiene una configuración con múltiples rutas, continúe con el paso siguiente.
- 24. Haga clic en **Avanzado...**.
- 25. Para **Adaptador local:**, seleccione **Iniciador iSCSI de Microsoft**.
- 26. Para **IP de iniciador:**, seleccione la dirección IP de un adaptador iSCSI de Microsoft Windows Server diferente (si corresponde).
- 27. Para **IP del portal de destino:**, seleccione la dirección IP de un puerto iSCSI de Lyve Mobile Rackmount Receiver diferente.
- 28. Configure los parámetros de configuración adicionales que aparezcan aquí que ya haya configurado en su Lyve Mobile Array:
- CRC o suma de comprobación
- Habilitar inicio de sesión CHAP
- $\bullet$  Información de inicio de sesión CHAP
- 29. Haga clic en **Aceptar** para cerrar los diálogos.
- 30. Seleccione el identificador de la sesión más reciente y haga clic en **MCS...** si desea establecer la política de MCS.
- 31. Haga clic en **Aceptar** para cerrar los diálogos.
- 32. Abra el Administrador del servidor.
- 33. Abra Administración de equipos.
- 34. Seleccione Administración de discos.
- 35. Si hay más de una unidad **sin conexión**, continúe con los pasos 36-41. Si hay una sola unidad **sin conexión**, vaya directamente al paso 42.
- 36. Abra Administrador del servidor e instale E/S de múltiples rutas de Microsoft (MPIO).
- 37. Abra MPIO.
- 38. Haga clic en la pestaña **Detectar múltiples rutas**.
- 39. Marque **Agregar compatibilidad con dispositivos iSCSI** y haga clic en **Añadir**.

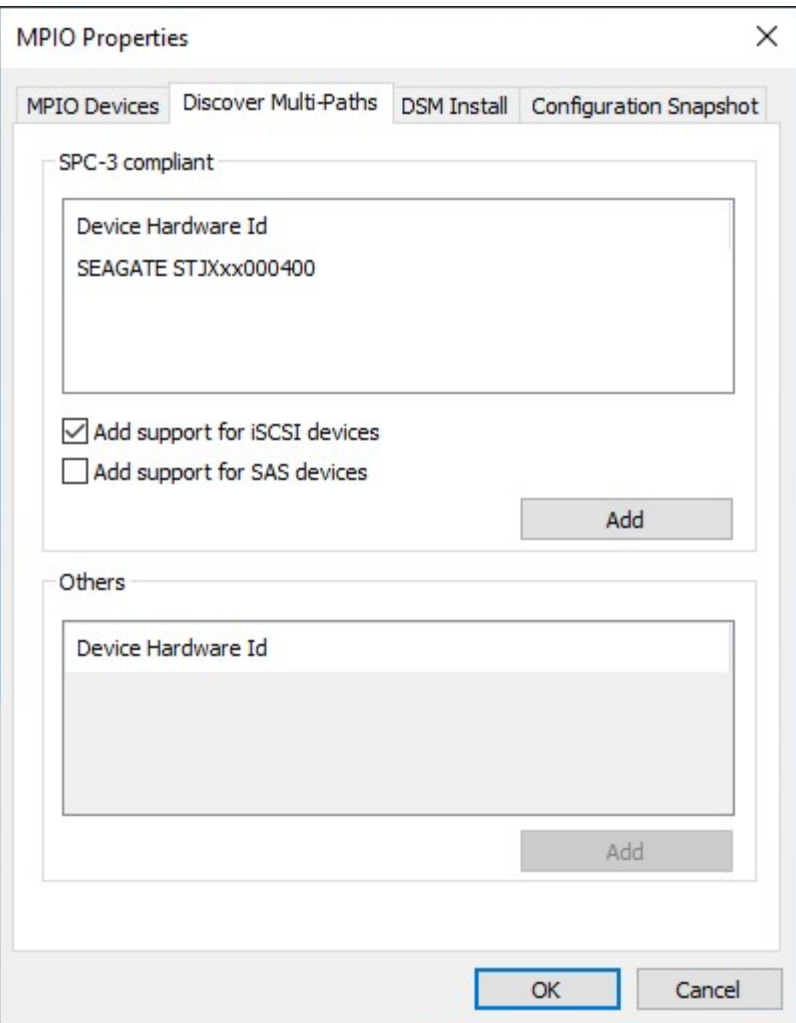

- 40. Haga clic en **Aceptar** para cerrar los diálogos.
- 41. Reinicie el servidor.
- 42. Abra Administración de discos.
- 43. Haga clic con el botón derecho del ratón en el disco de Lyve Mobile Array marcado como **Sin conexión** y

seleccione **Conectado**.

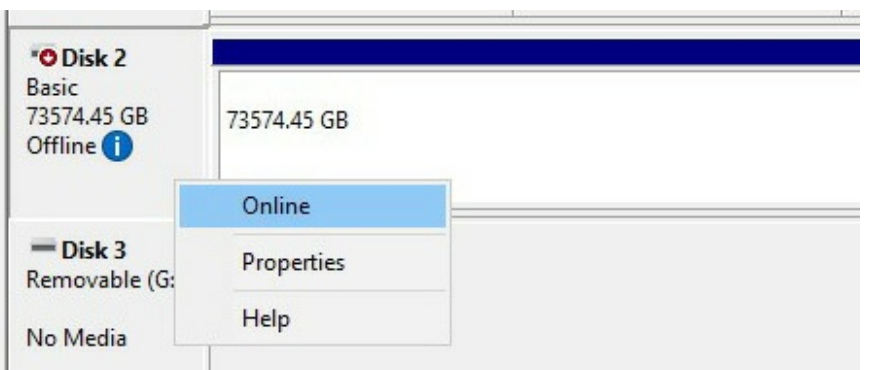

44. Si MPIO está habilitado, haga clic con el botón derecho del ratón en el disco de Lyve Mobile Array y seleccione **Propiedades**. Si no está habilitado, continúe con el paso 47.

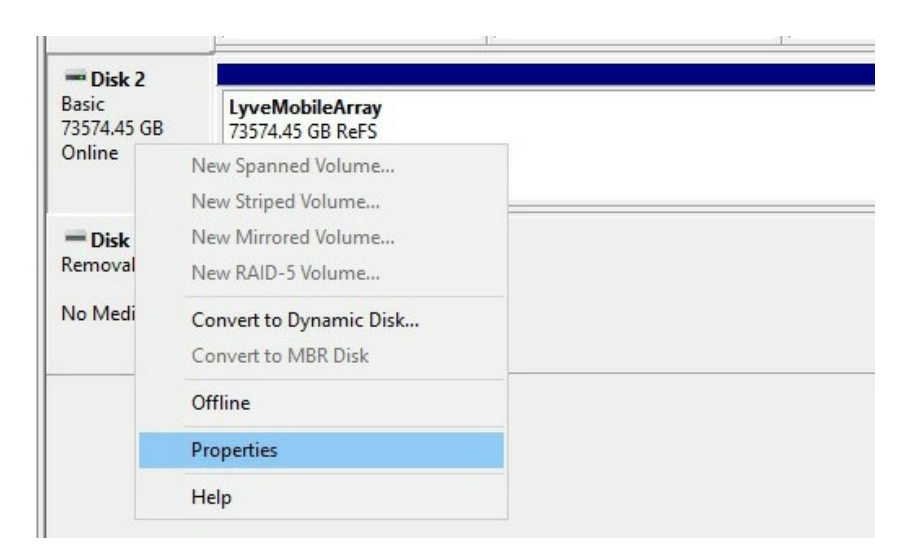

- 45. Haga clic en la pestaña **MPIO**.
- 46. Seleccione su política preferida de MPIO.

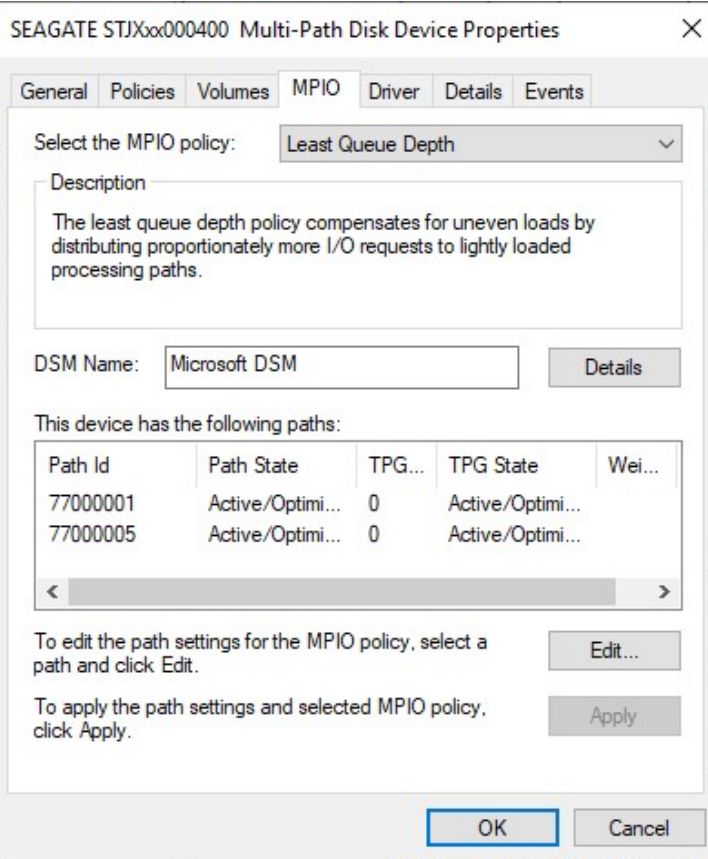

47. Haga clic con el botón derecho del ratón en el volumen de Lyve Mobile Array y seleccione **Cambiar letras y rutas de unidad...**.

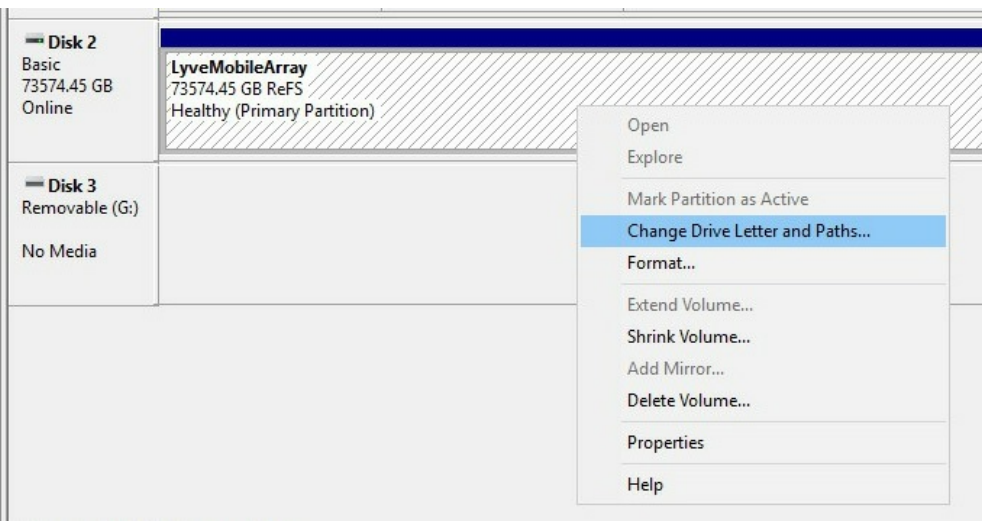

48. Haga clic en **Añadir** y seleccione la letra que prefiera.

# <span id="page-46-0"></span>Regulatory Compliance

**Product Name Name** Seagate Lyve Mobile Rackmount Receiver

**Regulatory Model Number** SMAP001

# <span id="page-46-1"></span>**FCC DECLARATION OF CONFORMANCE**

This device complies with Part 15 of the FCC Rules. Operation is subject to the following two conditions: (1) this device may not cause harmful interference, and (2) this device must accept any interference received, including interference that may cause undesired operation.

# <span id="page-46-2"></span>**CLASS B**

This equipment has been tested and found to comply with the limits for a Class B digital device, pursuant to Part 15 of the FCC Rules. These limits are designed to provide reasonable protection against harmful interference in residential installation. This equipment generates, uses, and can radiate radio frequency energy and, if not installed and used in accordance with the instructions, may cause harmful interference to radio communications. However, there is no guarantee that interference will not occur in a particular installation. If this equipment does cause harmful interference to radio or television reception, which can be determined by turning the equipment off and on, the user is encouraged to try to correct the interference by one or more of the following measures:

- 1. Reorient or relocate the receiving antenna.
- 2. Increase the separation between the equipment and receiver.
- 3. Connect the equipment into an outlet on a circuit different from that to which the receiver is connected.
- 4. Consult the dealer or an experienced radio/TV technician for help.

**CAUTION:** Any changes or modifications made to this equipment may void the user's authority to operate this equipment.

## <span id="page-46-3"></span>**VCCI-B**

この装置は、クラスB機器です。この装置は、住宅環境で使用することを目的 としていますが、この装置がラジオ やテレビジョン受信機に近接して使用され ると、受信障害を引き起こすことがあります。取扱説明書に従って正し い取り扱いをして下さい。 VCCI一B

# <span id="page-46-4"></span>**China RoHS**

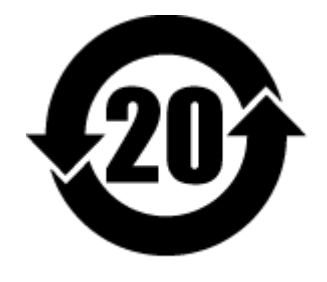

China RoHS 2 refers to the Ministry of Industry and Information Technology Order No. 32, effective July 1, 2016, titled Management Methods for the Restriction of the Use of Hazardous Substances in Electrical and Electronic Products. To comply with China RoHS 2, we determined this product's Environmental Protection Use Period (EPUP) to be 20 years in accordance with the Marking for the Restricted Use of Hazardous Substances in Electronic and Electrical Products, SJT 11364-2014.

中国 RoHS 2 是指 2016 年 7 月 1 日起施行的工业和信息化部令第 32 号"电力电子产品限制使用有害物质管理办 法"。为了符合中国 RoHS 2 的要求,我们根据"电子电气产品有害物质限制使用标识"(SJT 11364-2014) 确定本产品 的环保使用期 (EPUP) 为 20 年。

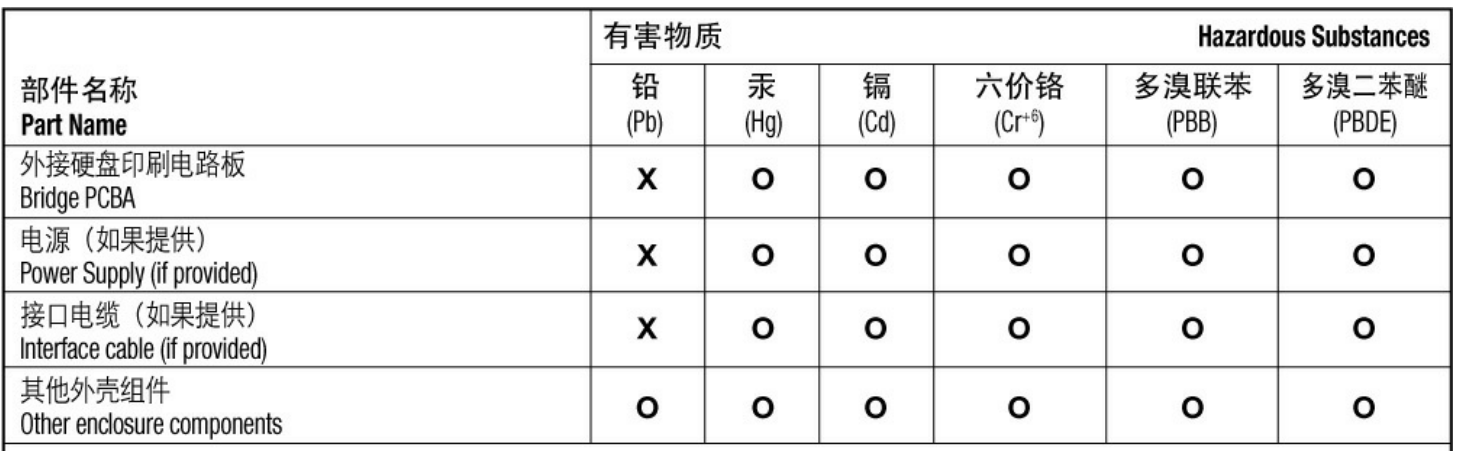

本表格依据 SJ/T 11364 的规定编制。

This table is prepared in accordance with the provisions of SJ/T 11364-2014

O: 表示该有害物质在该部件所有均质材料中的含量均在 GB/T 26572 规定的限量要求以下。

O: Indicates that the hazardous substance contained in all of the homogeneous materials for this part is below the limit requirement of GB/T26572.

X: 表示该有害物质至少在该部件的某一均质材料中的含量超出 GB/T 26572 规定的限量要求。

X: Indicates that the hazardous substance contained in at least one of the homogeneous materials used for this part is above the limit requirement of GB/T26572.

# <span id="page-47-0"></span>**Taiwan RoHS**

Taiwan RoHS refers to the Taiwan Bureau of Standards, Metrology and Inspection's (BSMI's) requirements in standard CNS 15663, Guidance to reduction of the restricted chemical substances in electrical and electronic equipment. Beginning on January 1, 2018, Seagate products must comply with the "Marking of presence" requirements in Section 5 of CNS 15663. This product is Taiwan RoHS compliant. The following table meets the Section 5 "Marking of presence" requirements.

台灣RoHS是指台灣標準局計量檢驗局(BSMI)對標準CNS15663要求的減排電子電氣設備限用化學物質指引。從2018 年1月1日起, Seagate 産品必須符合CNS15663第5節「含有標示」要求。本産品符合台灣RoHS。 下表符合第5節 「含有標示」要求。

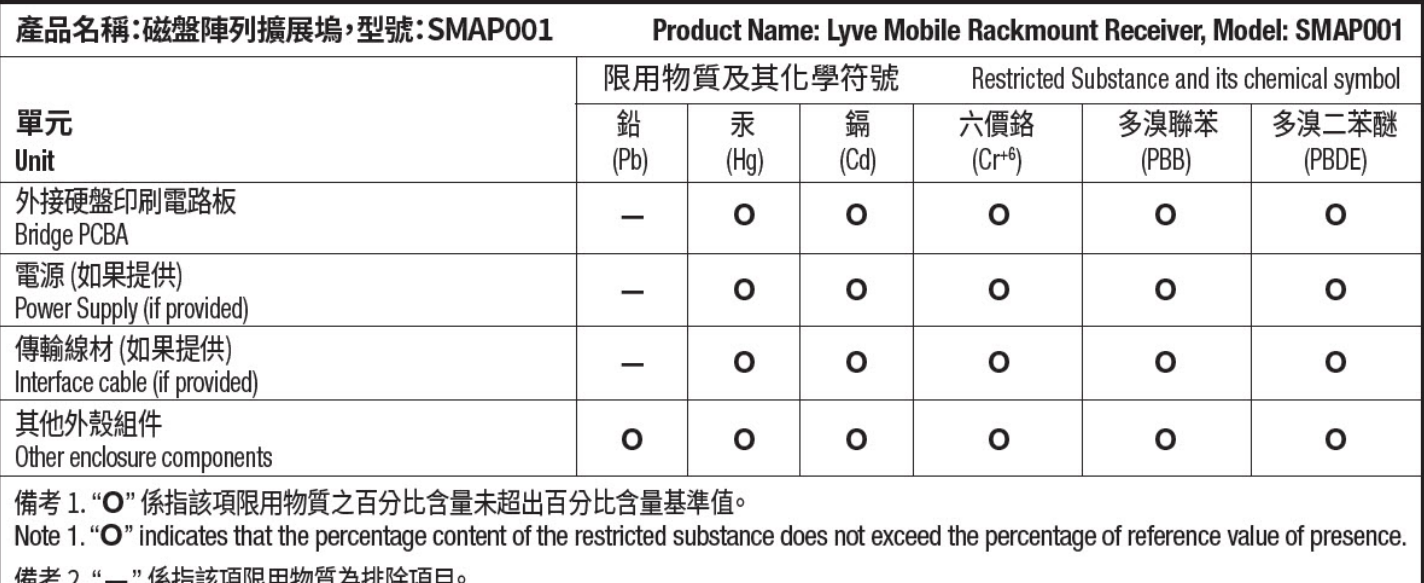

備考 2. "—" 係指該項限用物質為排除項目<sup>。</sup><br>Note 2. "—" indicates that the restricted substance corresponds to the exemption.

額定電壓/額定電流: 100-240VDC/9.4-4.72A (x2) 操作溫度: 5-40 °C

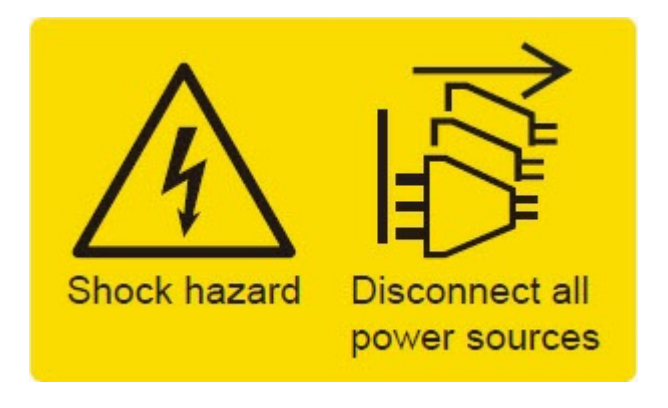